**Ausgabe 03/2023** 

# ACCE IM UNTERNEHMEN

# DATUM UND ZEIT IM GRIFF

Keine Datenbank kommt ohne das Speichern von Datums- und Zeitangaben aus. Ab Seite 2 und Seite 34 finden Sie wichtige grundlegende Informationen zu diesem Thema in Microsoft Access.

# In diesem Heft:

## RECHNUNGSBERICHT MIT BEZAHLCODE

Statten Sie Rechnungen mit dem praktischen QR-Code zum schnellen Bezahlen aus.

#### SEITE 39

## FEHLER DURCH DATENSATZSPERRUNG

Ein oft auftauchender Fehler endlich erklärt. Erfahren Sie, warum es an Memofeldern liegen kann.

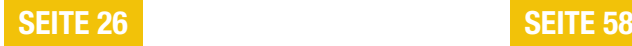

## DATEIEN PER VBA HERUNTERLADEN

Lernen Sie, wie Dateien aus dem Internet per Mausklick herunterladen können.

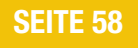

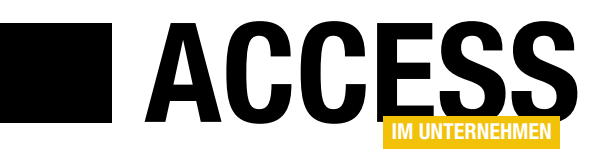

## Datum und Zeit

Es gibt sicher nur wenige Datenbankanwendungen, in denen nicht mindestens in einer Tabelle Felder zum Speichern von Datum und Uhrzeit vorkommen. Sei es, um Geburtstage zu speichern oder einfach nur den Zeitpunkt, wann ein Datensatz hinzugefügt oder gelöscht wurde. In dieser Ausgabe von Access im Unternehmen kümmern wir uns gleich in zwei Beiträgen um dieses Thema: Wir schauen uns an, wie Datum und Zeit überhaupt gespeichert werden und wie man mit diesen Daten rechnen kann.

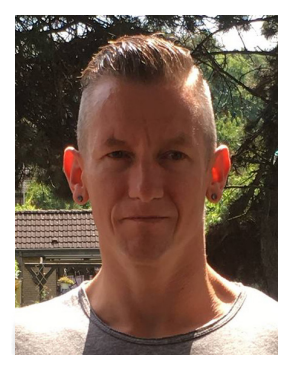

Wie bereits in der Einleitung erwähnt, dreht es sich in dieser Ausgabe um das Thema Datum und Zeit. Der erste Beitrag dazu heißt Datum und Zeit mit Access und ist ab Seite 2 zu finden. Die wichtigste Information ist, wie Datum und Zeit überhaupt gespeichert werden. Dahinter verbirgt sich nämlich kein spezieller Datentyp, sondern eine einfache Double-Zahl, deren Stellen vor dem Komma das Datum und deren Nachkommastellen die Uhrzeit angeben.

Ausgestattet mit dieser Information untersuchen wir im Beitrag Mit Zeiten rechnen ab Seite 34 in Abfragen und schließlich auch in Berichten, wie wir mit Datums- und Zeitwerten rechnen. Hier gehen wir auch auf die oft gestellten Fragen ein, wie man unter Access die Differenz zwischen verschiedenen Datums- und Zeitangaben ermittelt und wie man Zeiten aufsummieren kann.

Wer bereits einmal Schaltflächen mit Icons ausgestattet hat, nutzt dabei vermutlich die Möglichkeit, die dazu notwendigen Bilddateien in der jeweiligen Access-Datenbank in einer internen Tabelle namens MSysResources zu speichern. Öffnet man den dazu notwendigen Befehl über das Ribbon, kann man jedoch nur jeweils eine einzige Bilddatei zur Datenbank hinzufügen. Verwendet man immer einen Satz bestimmter Bilddateien, muss man diese jeder neuen Datenbank einzeln hinzufügen. Das erleichtern wir mit den Techniken, die wir im Beitrag Bilder für Buttons und Co. schnell hinzufügen ab Seite 12 erläutern. Noch einen Schritt weiter gehen wir im Beitrag Bilder per COM-Add-In hinzufügen ab Seite 65. Hier zeigen wir eine Lösung, mit der Sie die Funktion des eingebauten Ribbonbefehls durch die im vorherigen Beitrag

erläuterte Technik ersetzen können. Damit ist das mühselige Einfügen einzelner Bilddateien obsolet.

Im Beitrag Ribbon: Controls erkennen und ausblenden (ab Seite 18) wollten wir eigentlich nur erklären, wie man die Ribbon-Einträge im Dateimenü von Access ausblendet. Wir haben dabei aber einige spannende Methoden gefunden, um die Namen der eingebauten Elemente herauszufinden, damit man diese gezielt referenzieren und anpassen kann.

Ein oft gemeldetes Problem ist eine Datensatzsperrung, obwohl scheinbar niemand sonst auf diesen Datensatz zugreift. Die Ursache kann ein Memofeld sein. Wie Sie das Problem erkennen und lösen, zeigen wir im Beitrag Sperrung durch Memofeld statt anderer Sitzung ab Seite 26.

Schließlich liefert diese Ausgabe noch eine Lösung zum Anzeigen von Bezahlcodes in Rechnungen (Rechnungsbericht mit EPC-QR-Code, ab Seite 39), einen Satz zur Behebung von Verweisproblemen (Probleme bei Verweisen mit verschiedenen Versionen, ab Seite 51) und Techniken, um Dateien automatisiert aus dem Internet herunterzuladen (Dateien aus dem Web herunterladen per VBA, ab Seite 58).

Viel Spaß beim Erkunden der neuen Ausgabe!

Ihr André Minhorst

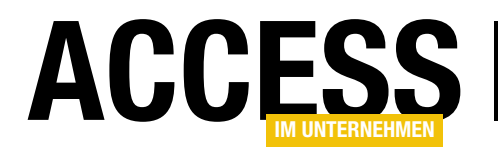

## Datum und Zeit mit Access

Das Speichern von Datum- und Zeitwerten mit Access birgt wenige Geheimnisse. Sie fügen einer Tabelle ein Feld vom Datentyp »Datum/Zeit« hinzu und schon können Sie Werte in dieses Feld eingeben. Die tägliche Praxis im Umgang mit Datums- und Zeitwerten stellt jedoch höhere Anforderungen. Mit den Tipps aus dem folgenden Beitrag können Sie die meisten der sich stellenden Fragen beantworten.

#### Ein Wert mit vielen Gesichtern

Innerhalb Deutschlands geben die meisten Menschen einen Datumswert intuitiv als 5.3.2023, als 05.03.2023 oder schreibfaul als 5.3.23 oder mit Mischformen ein. Access versteht all diese Schreibweisen und interpretiert sie als den gleichen Tag, den 5.3.2023.

Selbst Angaben im Klartext wie beispielsweise 5. März 2023 sind bei der Dateneingabe erlaubt. Sie müssen lediglich darauf achten, dass Ihre Eingabe den in der Systemsteuerung von Windows getätigten Ländereinstellungen entspricht.

#### Wie speichert Access Datum- und Zeitwerte?

Dass Access Ihre Eingabe richtig versteht, können Sie leicht feststellen, indem Sie ein Formular mit einem Textfeld namens **txtDatumZeit** anlegen.

Fügen Sie dem Formular ein weiteres Textfeld namens txtDatum mit dem folgenden Steuerelementinhalt hinzu:

=Format([txtDatumZeit];"tt.mm.jjjj")

Mit einem weiteren Textfeld namens txtZeit können Sie die Zeitangabe aus dem Eingabewert ermitteln. Geben Sie für dieses den folgenden Steuerelementinhalt ein:

=Format([txtDatumZeit];"hh:nn:ss")

Access erkennt selbstständig, dass es sich bei dem eingegebenen Text um einen Datum- und Zeitwert handelt und wandelt ihn in automatisch in diesen Datentyp um. Die Format-Funktion formatiert den Wert aus dem Steuerelement txtDatumZeit im ersten Fall als Datums- und im zweiten Fall als Zeitwert. Mit tt.mm. **jijj** erhalten Sie die Anzeige mit zweistelligem Tages-, zweistelligem Monats- und vierstelligem Jahreswert. Das Zeitformat zeigt Stunden, Minuten und Sekunden ebenfalls zweistellig an.

Nun können Sie nacheinander verschiedene Datumswerte in das Textfeld eingeben und beobachten, welchen Datumswert und welchen Zeitwert Access ermittelt.

Ein Beispiel hierfür sehen Sie in [Bild 1.](#page-2-0)

Sie können allerlei verschiedene Eingaben für den gleichen Tag tätigen. Wenn Sie wissen wollen, wie Access die Werte intern speichert, dann fügen Sie dem Formular drei weitere Steuerelemente mit folgenden Formeln als Steuerelementinhalt hinzu:

```
=ZDouble(ZDate([txtDatumZeit]))
=DatWert([txtDatumZeit])
=ZeitSeriellStr([txtDatumZeit])
```
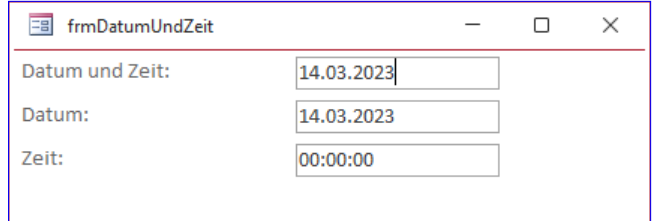

<span id="page-2-0"></span>Bild 1: Mit diesem Formular können Sie prüfen, ob Access Ihre Datums- und Zeiteingabe versteht.

#### Grundlagen Datum und Zeit mit Access

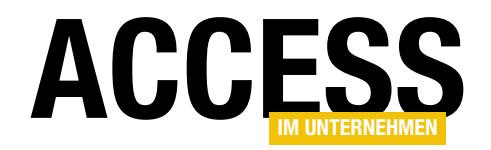

Besonders interessant ist die ZDate-Funktion (englisch: CDate). Diese Funktion wandelt irgendeinen Wert, in diesem Fall die eingegebene Zeichenkette, in den Datentyp DatumZeit um. Der anschließende Aufruf von ZDouble (englisch: CDbl) führt dazu, dass Access den berechneten Wert als Zahl mit Nachkommastellen anzeigt. Ein Beispiel hierfür sehen Sie in [Bild 2.](#page-3-0)

Access wandelt beispielsweise 14.03.2023 10:35:32 in den Double-Wert 44999,4413425926 um. Der Grund hierfür besteht darin, dass Access Datums- und Zeitwerte als Double-Werte kodiert.

Der ganzzahlige Anteil speichert die Anzahl der Tage in Bezug auf den 30.12.1899. Negative Werte geben die Anzahl der Tage vor diesem Datum an und positive Werte die Anzahl der Tage nach diesem Datum.

Der Nachkommanteil entspricht jeweils der seit 0 Uhr vergangen Zeit. Der Zeitpunkt 30.12.1899 0:00:00 entspricht dem Double-Wert 0,0.

#### Rechnen mit Datum und Zeit

Aufgrund der internen Umrechnung in Double-Werte können Sie mit Datums- und Zeitwerten rechnen. Bei der Addition von zwei Werten erhalten Sie absolut sinnvolle Ergebnisse. Das in [Bild 3](#page-3-1) gezeigte Beispielformular enthält zwei Textfelder zur Dateneingabe.

Der eingegebene Text wird jeweils wie oben beschrieben mit ZDate() und ZDouble() in einen Double-Wert umgerechnet. Das Textfeld txtSumme berechnet dann die Sum-

me aus den beiden Werten. Das unterste Textfeld zeigt den berechneten Wert als Standarddatum formatiert an.

Im Beispiel wurden zu dem Datum/Zeit-Wert 14.03.2023 23:00:00

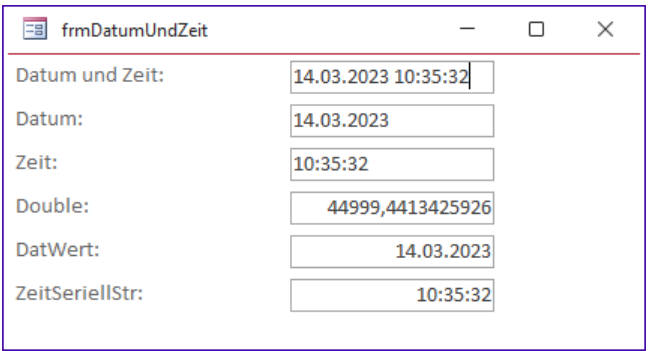

<span id="page-3-0"></span>Bild 2: Beispiel für die Umrechnung eines Datums- und Zeitwertes in einen Double-Wert

zwei Stunden hinzuaddiert. Als Ergebnis erhalten Sie den Datum/Zeit-Wert 15.03.2023 01:00:00.

Hinweis: Beim Rechnen mit Datum/Zeit-Werten dürfen Sie nur positive Zahlen oder nur ganze Zahlen verwenden. Bei Datumswerten vor dem 30.12.1899 wird dem negativen ganzzahligen Anteil der positive Nachkommaanteil hinzugerechnet.

Wenn Sie beispielsweise dem Datum/Zeit-Wert 15.12.1899 23:00:00 (entspricht -15,9583333333333) zwei Stunden (entspricht 0,0833333333333333) hinzuaddieren, dann erhalten Sie das fehlerhafte Ergebnis 15.12.1899 21:00:00.

#### Funktionen für Datum und Zeit

Access verfügt über eine ganze Reihe eingebauter Funktionen für die Berechnung von Datum- und Zeit-Werten. Mit der Jetzt-Funktion erhalten Sie die aktuelle Systemzeit inklusive Datum. Die Datum-Funktion liefert nur das Datum, die Jetzt-Funktion nur die Zeit.

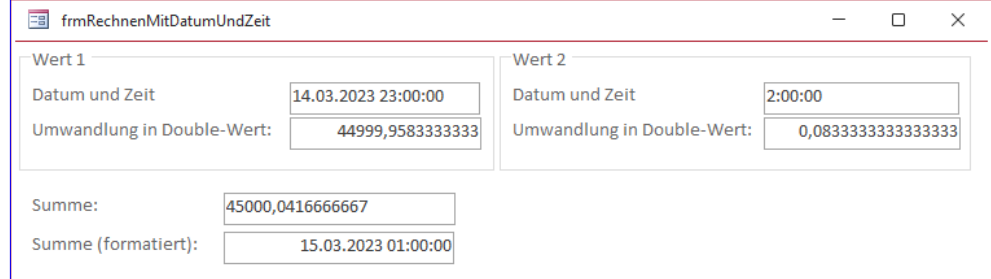

<span id="page-3-1"></span>Bild 3: Beispiel für die Addition von zwei Datum-/Zeit-Werten

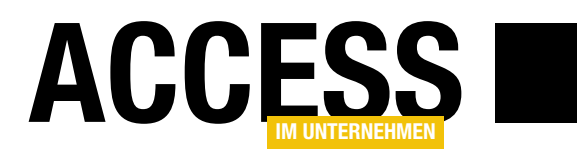

#### Addieren von Zeitintervallen

Mit der DatAdd-Funktion (englisch: DateAdd) können Sie eine Sekunde (s), eine Minute (n), eine Stunde (h), einen Tag (d), einen Wochentag (w), einen Tag des Jahres (y), eine Woche (ww), einen Monat (m), ein Quartal (q) oder ein Jahr (yyyy) zu einem Datumswert hinzuaddieren. Die in Klammern angegebenen Werte können Sie als Parameter für die DatAdd-Funktion verwenden. [Bild 4](#page-4-0) zeigt exemplarisch das Addieren einer Woche und eines Monats zu einem Datumswert.

Die in der Abbildung gezeigten Werte können Sie mit den folgenden beiden Ausdrücken berechnen:

=DatAdd("ww";1;[txtDouble1]) =DatAdd("m";1;[txtDouble1])

#### Differenz in Tagen, Wochen und Monaten

Für viele Berechnungen benötigen Sie die Differenz zwischen zwei Datumswerten nicht einfach nur als Double-Zahl, sondern als konkret benanntes Intervall.

Mit der DateDiff-Funktion ermitteln Sie die Differenz zwischen zwei Zeitpunkten in Sekunden (s), Minuten (n), Stunden (h), Wochen (ww), Wochentagen (w), Tagen (d), Tagen des Jahres (y), Monaten (m), Quartalen (q) und Jahren (y) . So berechnet beispielsweise der Ausdruck

=DatDiff("d";[txtDouble1];[txtDouble2];2;2)

die Differenz zwischen zwei Datumswerten in Tagen. Der erste Parameter bezeichnet das Intervall. Das d für englisch Day veranlasst Access, die Differenz in Tagen zu berechnen. Der zweite und dritte Parameter bezeichnen zwei Steuerelemente mit Datumswerten.

Parameter Nummer vier und fünf sind optional, sollten aber im deutschsprachigen Raum angegeben werden.

Diese beiden Parameter bestimmen, wie Access die Kalenderwochen zählt. Mit der ersten 2 legen Sie fest, dass

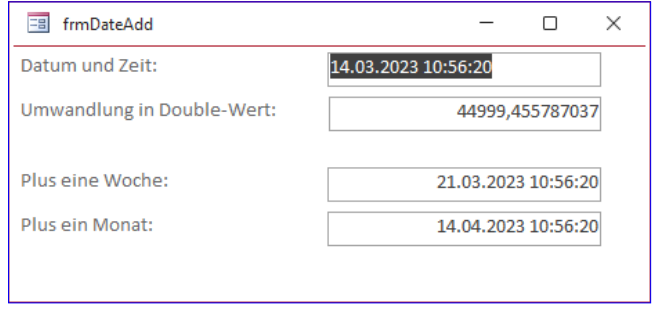

<span id="page-4-0"></span>Bild 4: Addition einer Woche und eines Monats zu einem Datumswert

der erste Tag einer Woche der Montag  $(2 = vblMondav)$ ist. Mit der zweiten 2 legen Sie fest, dass die erste Kalenderwoche eines Jahres die erste Woche im neuen Jahr mit mindestens 4 Tagen ist.

Etwas seltsam ist die Unterscheidung zwischen der Differenz in Wochentagen (w) und Wochen (ww). Falls Sie dieses Thema interessiert, sollten Sie sich den genauen Text in der Hilfe durchlesen.

Eine verständliche Interpretation des Hilfetextes könnte wie folgt lauten: Bei Verwendung des Parameters w berechnet Access die Anzahl voller Kalenderwochen mit 7 Tagen, die zwischen den beiden Datumswerten liegen.

Bei Verwendung des Parameters ww zählt Access die Anzahl der Sonntage zwischen den beiden Datumswerten. Dabei wird das zweite Datum nicht mitgezählt, sofern es auf einen Sonntag fällt. Dieser Wert ist entweder gleich oder größer als der mit w ermittelte.

Wenn Sie wie in [Bild 5](#page-5-0) beispielsweise die Wochen von Sonntag, den 5.3.2023 bis Montag, den 13.3.2023 mit DateDiff berechnen, dann erhalten Sie bei Verwendung des Parameters w ein Ergebnis von einer Woche und bei Verwendung des Parameters ww ein Ergebnis von zwei Wochen. Tatsächlich liegen zwischen den beiden Zeitpunkten acht Tage.

Wenn Sie hingegen die Differenz von Sonntag, den 5.3.2023 und Sonntag, den 12.3.2023 berechnen, dann

#### Grundlagen Datum und Zeit mit Access

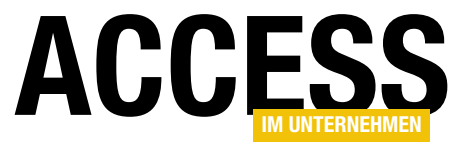

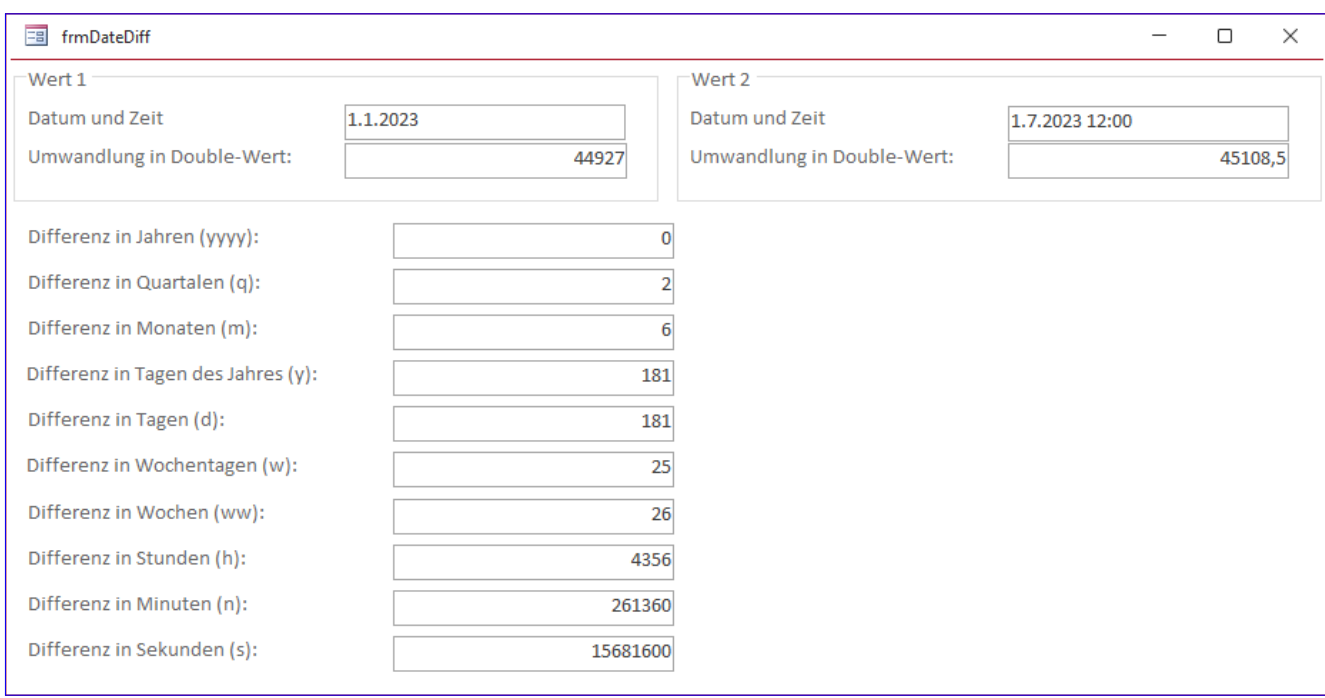

<span id="page-5-0"></span>Bild 5: Berechnungen mit DateDiff

ermitteln beide Parameter den gleichen Wert 1 als Ergebnis. Der Grund besteht darin, dass auch bei Verwendung von ww der zweite Sonntag nicht mitgezählt wird.

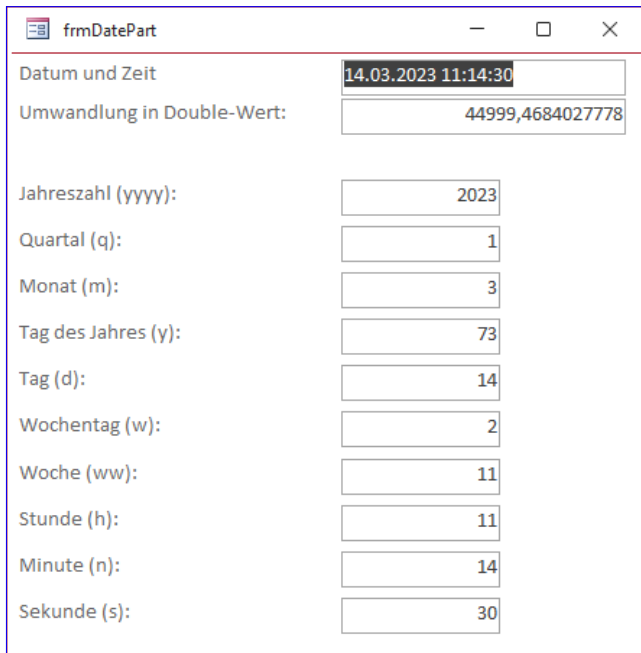

<span id="page-5-1"></span>Bild 6: Ergebnisse der DatTeil-Funktion

#### Datumsteile ermitteln

Mit der DatTeil-Funktion (englisch: DatePart) können Sie die Jahreszahl (yyyy), das Quartal (q), den Monat (m), den Tag des Jahres (y), den Tag (d), den Wochentag (w), die Woche (ww), die Stunde (h), die Minute (n) oder die Sekunde (s) aus einem Zeitpunkt berechnen. Mit dem folgenden Ausdruck berechnen Sie beispielsweise den Tag des Jahres des im Steuerelement txtZeitpunkt gespeicherten Zeitpunkts:

#### =DatTeil("y";[txtZeitpunkt];2;2)

Am 8.3.2023 ist dies der Wert 73, am 31.12 des Schaltjahres 2024 ist es der Wert 366. [Bild 6](#page-5-1) enthält eine Übersicht der verschiedenen Datumsteile.

#### Typen umwandeln

Die DatSeriell-Funktion (englisch: DateSerial) ermittelt einen Datumswert aus den in dieser Reihenfolge angegebenen Werten Jahr, Monat und Tag.

Ein Beispiel lautet:

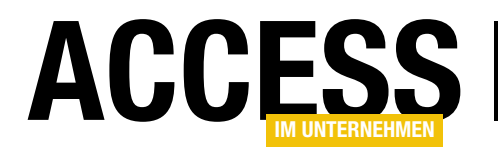

# Bilder für Buttons und Co. schnell hinzufügen

Wenn Sie mit Access ein neues Bild zu einem Formular hinzufügen oder dieses für eine Schaltfläche hinterlegen, speichert Access dieses in einer Tabelle namens MSysResources. Das Hinzufügen ist recht einfach und lässt sich per Ribbonbefehl und anschließender Auswahl per Datei-öffnen-Dialog realisieren. Allerdings kann man auf diese Weise immer nur ein Bild gleichzeitig zur Anwendung hinzufügen. Wenn man einer Schaltfläche schnell ein Icon zuweisen möchte, wäre es praktisch, wenn alle üblicherweise benötigten Bilder bereits verfügbar sind. Daher schauen wir uns in diesem Beitrag an, wie wir mehrere Bilder auf einen Schlag zur Tabelle MSysResources hinzufügen können.

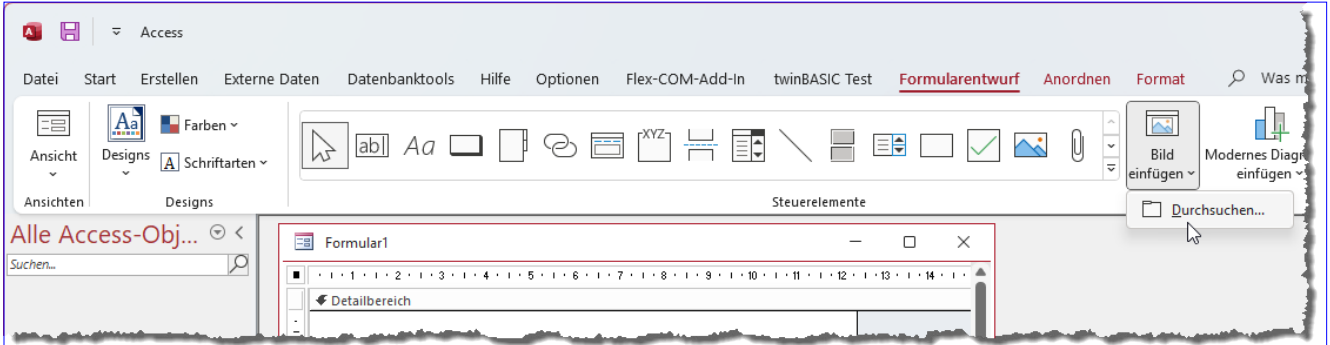

<span id="page-6-0"></span>Bild 1: Bild zu einem Formular hinzufügen

Wo landen die Bilder für Schaltflächen und Co.? Bevor wir uns ansehen, wie wir schnell viele Bilder zur Anwendung hinzufügen, werfen wir einen Blick auf den Speicherort dieser Bilddateien.

Gemeint sind solche Bilder, die wir beispielsweise im Entwurf eines Formulars oder Berichts hinzufügen. Dazu gehen wir normalerweise wie folgt vor:

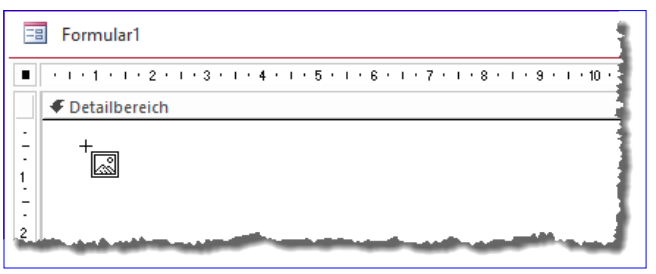

- Wir öffnen das Zielformular in der Entwurfsansicht.
- Dann klicken wir im Ribbon auf den Befehl Bild einfügen|Durchsuchen im Bereich Steuerelemente (siehe [Bild 1\)](#page-6-0).
- Bewegen wir den Mauszeiger dann über den Formularentwurf, befindet sich der Mauszeiger im Modus zum

<span id="page-6-2"></span>

| Formular1<br>EB                                                     |                                                                                 |  |
|---------------------------------------------------------------------|---------------------------------------------------------------------------------|--|
|                                                                     | $\leftarrow\left.\left.1+1+1+2+1+3+1+4+1+5+1+6+1+7+1+8+1+9+1+10+\right.\right.$ |  |
| <b>€</b> Detailbereich                                              |                                                                                 |  |
| ۰<br>-<br>۰<br>۰<br>٠<br>$\overline{c}$<br>$\overline{\phantom{0}}$ |                                                                                 |  |

<span id="page-6-1"></span>Bild 2: Bildsteuerelement einfügen auch anderen Bild 3: Das eingefügte Bild-Steuerelement

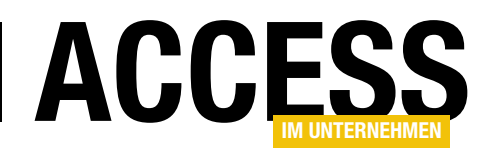

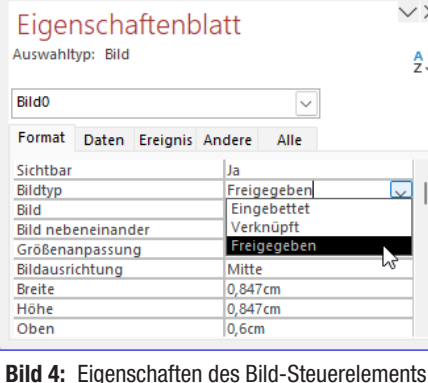

<span id="page-7-0"></span>Einfügen eines Bild-Steuerelements

(siehe [Bild 2](#page-6-1)).

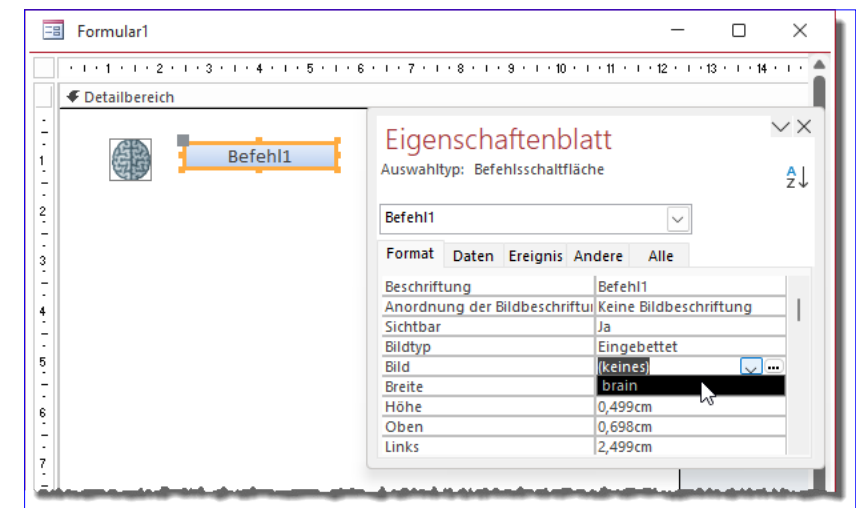

Bild 5: Gleiches Bild für eine Schaltfläche auswählen

- Nach dem Anklicken des Zielpunktes für das Steuerelement öffnet sich der Dialog Grafik einfügen. Hier wählen wir die gewünschte Bilddatei, zum Beispiel mit dem Format .png.
- Nach der Auswahl erscheint das Bild-Steuerelement mit dem gewünschten Icon im Formularentwurf (siehe [Bild 3](#page-6-2)).

Wo ist das Bild nun gelandet? Ist es eingebettet? Oder verknüpft? Nun: Es gibt noch einen dritten Zustand, den wir sehen, wenn wir in den Eigenschaften des Bild-Steuerelements auf der Seite Format die Eigenschaft Bildtyp betrachten.

<span id="page-7-1"></span>Schließlich finden wir auch noch im Ribbon das bereits hinzugefügte Bild als Auswahl für neu anzulegende Bildsteuerelemente – siehe [Bild 6](#page-7-2).

#### Speicherort der »freigegebenen« Bilddateien

Wo aber werden diese Bilder gespeichert? Diese landen in einer Systemtabelle, die üblicherweise nicht im Navigationsbereich angezeigt wird. Um diese sichtbar zu machen, klickt man mit der rechten Maustaste auf den Titel des Navigationsbereichs und wählt aus dem Kontextmenü den Befehl Navigationsoptionen... aus. Im nun erscheinenden Dialog wählt man im Bereich Anzeigeoptionen die beiden Optionen Ausgeblendete Objekte anzeigen und Systemobjekte anzeigen aus.

Diese hat den Wert Freigegeben (siehe [Bild 4](#page-7-0)).

Was heißt das? Das bedeutet, dass die Bilddatei an zentraler Stelle gespeichert wurde und auch für die Verwendung in anderen Steuerelementen in anderen Formularen und Berichten geeignet ist. Um das nachzuweisen, fügen wir dem Formular eine neue Schaltfläche hinzu. Für diese können wir nun auch das Bild brain auswählen (siehe [Bild 5\)](#page-7-1).

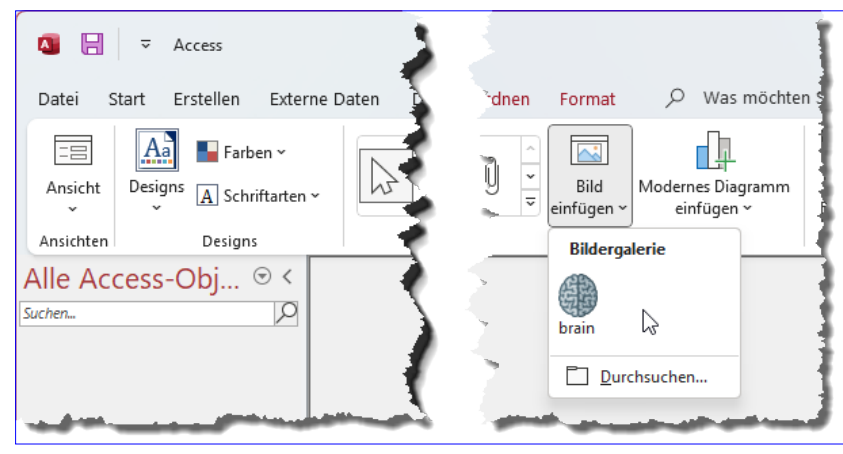

<span id="page-7-2"></span>Bild 6: Das selektierte Bild erscheint im Ausklappmenü.

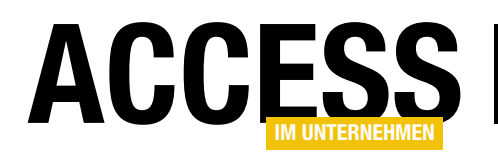

Danach sehen wir im Navigationsbereich die Tabelle MSysResources, die in der Datenblattansicht nach dem Öffnen wie in [Bild 7](#page-8-0) aussieht.

#### Zwischenstand

Wir wissen also nun, dass von uns zu Schaltflächen oder Bild-Steuerelementen hinzugefügte Bilder in der Tabelle MSysResources landen. Wenn wir eine speziellen Samm-

lung an Bildern vorab in diese Tabelle laden wollen, damit wir beim Entwerfen von Formularen und Berichten aus diesem Fundus schöpfen können, müssen wir jedes Bild einzeln zur Anwendung und damit zur Tabelle MSysResources hinzufügen.

#### Bilder schnell hinzufügen per VBA

Ich hatte mal ein Add-In entwickelt, mit dem dies schneller ging, aber dieses hat aufwendige Prozeduren verwendet, um dies zu realisieren.

Zwischendurch hat Microsoft aber still und heimlich einen Befehl zur Klasse CurrentProject hinzugefügt (ich bin mir zumindest sicher, dass dieser früher noch nicht vorhanden war).

Diese Methode erwartet zwei Parameter:

- Name des Bildes, wie er in der Liste erscheinen soll
- Pfad zur Bilddatei, die importiert werden soll

Im Direktbereich kann man diese Methode wie in [Bild 8](#page-8-1) aufrufen.

Wir haben einige .png-Dateien direkt im Verzeichnis der Datenbank gespeichert und für den ersten Versuch die Methode wie folgt aufgerufen:

CurrentProject.AddSharedImage "add", \_ CurrentProject.Path & "\add.png"

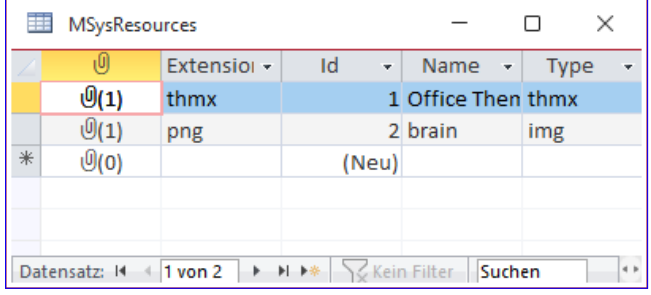

<span id="page-8-0"></span>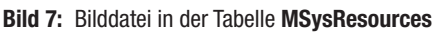

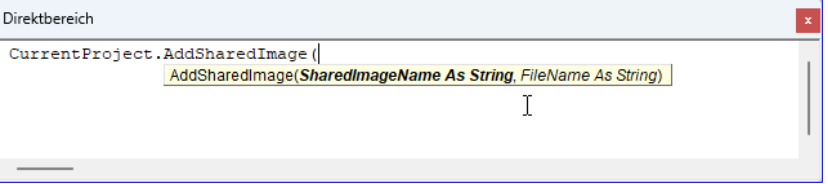

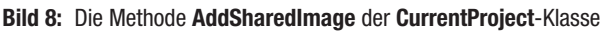

<span id="page-8-1"></span>

|                                                                                   | MSysResources |             |                                |                    | ×                |  |  |
|-----------------------------------------------------------------------------------|---------------|-------------|--------------------------------|--------------------|------------------|--|--|
|                                                                                   | (U)           | Extension - | Id<br>$\overline{\phantom{a}}$ | Name<br>٠          | <b>Type</b><br>÷ |  |  |
|                                                                                   | $\Theta(1)$   | thmx        |                                | 1 Office Then thmx |                  |  |  |
|                                                                                   | $\Theta(1)$   | png         |                                | 2 brain            | img              |  |  |
|                                                                                   | $\Theta(1)$   | png         |                                | 3 add              | img              |  |  |
| ⋇                                                                                 | $\Theta$ (0)  |             | (Neu)                          |                    |                  |  |  |
|                                                                                   |               |             |                                |                    |                  |  |  |
| <b>EXAMPLE 1999</b><br>4.8<br>$\parallel$ 1 von 3<br>Datensatz: 14<br>Suchen<br>٠ |               |             |                                |                    |                  |  |  |

<span id="page-8-2"></span>Bild 9: Die neue Bilddatei in der Tabelle MSysResources

Schauen wir uns das Ergebnis in der Tabelle MSysResources an, war das Einfügen erfolgreich (siehe [Bild 9](#page-8-2)). Und eine weitere Probe zeigte auch, dass das neue Bild an den verschiedenen Stellen zur Auswahl bereitsteht.

Es steht also nichts mehr im Wege, eine kleine Prozedur zu schreiben, mit der wir schnell viele Icons in die Tabelle MSysResources laden können!

#### Viele Icons per Prozedur laden

Dazu benötigen wir nicht viel:

- Dialog zur Auswahl der einzufügenden Bilder
- Code, der die dort ausgewählten Dateien durchläuft und mit AddSharedImage zur Datenbank hinzufügt

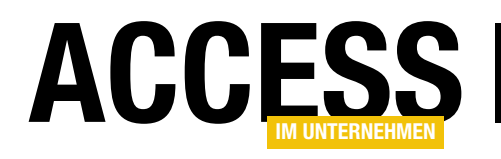

## Ribbon: Controls erkennen und ausblenden

Das Dateimenü von Access bietet eine ganze Reihe praktischer Elemente. Diese sind im Alltagsgebrauch eines Entwicklers sehr hilfreich, bieten sie doch schnellen Zugriff auf wichtige Funktionen. Wollen wir eine Anwendung entwickeln und diese an den Benutzer weitergeben, sollen jedoch unter Umständen gar nicht all diese Befehle verfügbar sein. Vielleicht wollen wir zusätzlich oder statt dieser Einträge sogar eigene Elemente hinzufügen, beispielsweise für das Speichern von Anwendungsoptionen. In diesem Fall ist der erste Schritt, einen oder mehrere der vorhandenen Einträge auszublenden. Wie das gelingt, zeigen wir in diesem Beitrag.

Genau wie die Elemente des Ribbons können wir auch die Einträge im Backstage-Bereich manipulieren, indem wir diese ausblenden, ergänzen oder ihre Funktion verändern.

• Einstellen der Ribbondefinition als Anwendungsribbon

#### Tabelle für die Ribbondefinition

Die Tabelle für die Ribbondefinition legen wir unter dem Namen USysRibbons an. Sie enthält drei Felder: Ribbon-ID (Autowert, Primärschlüsselfeld), RibbonName (kurzer

Access ΛĒ. André Minhorst AM ℮ Neu ∩ Startseite n Neu □ Öffnen Informationen Speichern Sneichern unter Meine Vorlage Leere Datenhank Drucken Schließer Office Persönlich Ω Nach Onlinevorlagen suchen Konto Empfohlene Suchbegriffe: Datenhank Geschäftlich Protokolle Feedback Industrie Listen Persönlich Kontakte Optioner **CONTRACTOR** 

<span id="page-9-0"></span>Bild 1: Das Dateimenü von Microsoft Access

Standardmäßig finden wir hier einige hilfreiche Funktionen, die wir in [Bild 1](#page-9-0) sehen

– hier am Beispiel von Access in der Version, die mit Microsoft 365 geliefert wird.

In den folgenden Abschnitten schauen wir uns an, wie wir die eingebauten Elemente für die hier verwendete Access-Version ausblenden können. Das erledigen wir wie folgt:

- Erstellen einer Tabelle zum Speichern der benötigten Ribbondefinition
- Zusammenstellen der Ribbondefinition und Speichern der Definition in der Tabelle

#### Ergonomie und Benutzeroberfläche Ribbon: Controls erkennen und ausblenden

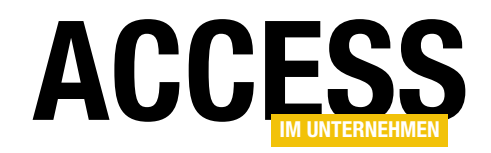

| <b>USysRibbons</b>                                  |                                                                                                    | × |  |
|-----------------------------------------------------|----------------------------------------------------------------------------------------------------|---|--|
| RibbonID +<br>RibbonName<br>÷                       | RibbonXML                                                                                                    |   |  |
| 1 Dateimenue leeren                                 | xml version="1.0"?<br><customui xmlns="http://schemas.microsoft.com/office/2009/07/customui"><br/><backstage><br/><tab idmso="PlaceTabHome" visible="false"></tab><br/><tab idmso="TabOfficeStart" visible="false"></tab><br/><tab idmso="TabRecent" visible="false"></tab><br/><tab idmso="TabInfo" visible="false"></tab><br/><br/>button idMso="FileSave" visible="false"/&gt;<br/><tab idmso="TabSave" visible="false"></tab><br/><tab idmso="TabPrint" visible="false"></tab><br/><br>button idMso="FileCloseDatabase" visible="false"/&gt;<br/><tab idmso="TabHelp" visible="false"></tab><br/><tab idmso="TabOfficeFeedback" visible="false"></tab><br/><br>button idMso="ApplicationOptionsDialog" visible="false"/&gt;<br/></br></br></backstage><br/></customui> |   |  |
| ▶ ▶※<br>Datensatz: 14<br>$1$ von 1<br>& Kein Filter | Suchen                                                                                                    |   |  |

<span id="page-10-0"></span>Bild 2: Tabelle mit der Ribbondefinition zum Leeren des Dateimenüs

Text) und RibbonXML (langer Text). Nach dem Anlegen und Speichern verschwindet diese Tabelle scheinbar im Nirwana – zumindest wird sie normalerweise nicht im Navigationsbereich angezeigt. Das ist jedoch so gewollt: Der Name der Tabelle beginnt mit USys... – und damit interpretiert Access, dass es sich um eine Systemtabelle handelt, die nicht angezeigt werden soll. Um diese zu sehen, aktivieren wir die Anzeige der Systemtabellen. Dazu klicken wir mit der rechten Maustaste auf die Titelleiste des Navigationsbereichs und wählen aus dem Kontextmenü den Eintrag Navigationsoptionen... aus. Im nun erscheinenden Dialog aktivieren wir die Option Systemobjekte anzeigen.

```
<?xml version="1.0"?>
   <customUI xmlns="http://schemas.microsoft.com/office/2009/07/customui">
   <backstage>
     <tab idMso="PlaceTabHome" visible="false" />
     <tab idMso ="TabOfficeStart" visible="false" />
     <tab idMso="TabRecent" visible="false" />
     <tab idMso ="TabInfo" visible="false"/>
     <button idMso="FileSave" visible="false"/>
     <tab idMso ="TabSave" visible="false" />
     <tab idMso ="TabPrint" visible="false"/>
     <button idMso="FileCloseDatabase" visible="false"/>
     <tab idMso="TabHelp" visible="false" />
     <tab idMso="TabOfficeFeedback" visible="false" />
     <button idMso="ApplicationOptionsDialog" visible="false"/>
   </backstage>
</customUI>
Listing 1: Ausblenden der Dateimenü-Einträge
```
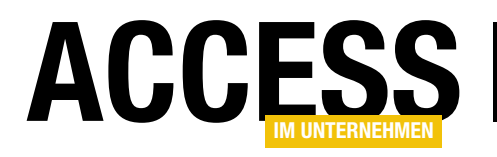

Nun öffnen wir die Tabelle und fügen einen neuen Datensatz wie in [Bild 2](#page-10-0) ein.

#### Ribbondefinition zusammenstellen

Diesem fügen wir im Feld RibbonXML den Code aus [Listing 1](#page-10-1) hinzu. Er enthält ein customUI-Element, dem direkt das backstage-Element untergeordnet ist. Unmittelbar im backstage-Element finden wir dann verschiedene Definitionen für tab- beziehungsweise button-Elemente.

Im Gegensatz zu früheren Access-Versionen kann man im Dateimenü nicht mehr erkennen, ob es sich bei einem Eintrag um ein button- oder ein tab-Element handelt.

Der Unterschied ist, dass das button-Element direkt eine Aktion auslöst und das tab-Element den entsprechenden Bereich rechts öffnet.

Wie aber finden wir nun heraus, welche idMso zu den angezeigten Einträgen im Dateimenü gehört? Für die idMsos gibt es Excel-Tabellen mit allen Elementen. Wir haben uns ein wenig Arbeit gemacht und diese manuell ermittelt. Dabei haben wir die folgenden Zuordnungen gefunden, die zum Teil nicht gerade intuitiv zu finden sind:

- PlaceTabHome: Startseite
- TabOfficeStart: Neu
- TabRecent: Öffnen
- TabInfo: Informationen
- FileSave: Speichern
- TabSave: Speichern unter
- TabPrint: Drucken
- FileCloseDatabase: Schließen
- TabHelp: Konto
- TabOfficeFeedback: Feedback

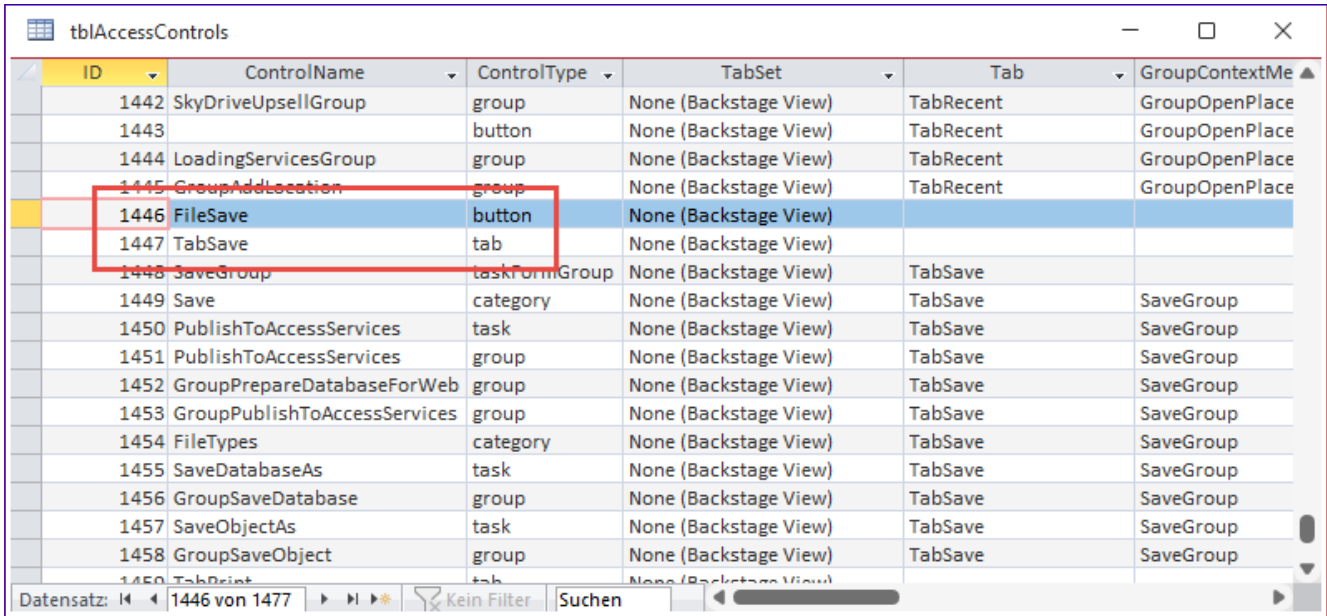

<span id="page-11-0"></span>Bild 3: Daten von Ribbon-Elementen in einer Tabelle

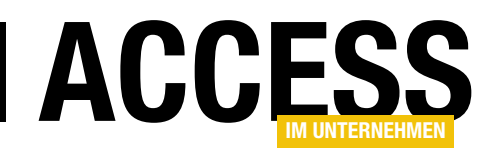

#### • ApplicationOptionsDialog: Optionen

Die Zuordnung kann man vereinfachen, indem man mit einem kleinen Trick arbeitet und die Excel-Tabelle mit der Liste der Ribbon-Steuerelemente nutzt. Diese haben wir aus der Excel-Datei als neue Tabelle namens tblAccess-Controls zur Beispieldatenbank hinzugefügt. Sie sieht nach dem Import wie in [Bild 3](#page-11-0) aus.

Was machen wir nun mit den Daten dieser Tabelle? Wir können anhand des Steuerelementtyps und des TabSets erkennen, welche Elemente infrage kommen.

Um zu identifizieren, welches Element der Tabelle welchem Element im Ribbon entspricht, wenden wir den folgenden Trick an:

Wir definieren die eingebauten Elemente so um, dass sie statt der eingebauten Bezeichnung die *idMso anzeigen*. Das wollen wir nicht von Hand erledigen, sondern wir verwenden eine Prozedur dazu. Diese finden Sie in [Listing 2](#page-12-0).

Die Prozedur erstellt ein Recordset auf Basis der Tabelle tblAccessControls und ruft alle Datensätze ab, deren Feld TabSet den Wert None (Backstage View) enthält, deren Feld Tab den Wert Null hat und wo ControlType einen der Werte **button** oder tab enthält.

Diese Datensatzgruppe durchlaufen wir in einer Do While-Schleife und stellen innerhalb dieser Schleife Anweisungen wie diese zusammen:

<tab idMso=""TabInfo"" label=""TabInfo"" />

```
Public Sub CreateXMLBackstage()
     Dim db As DAO.Database
     Dim rst As DAO.Recordset
     Dim strRibbon As String
     Set db = CurrentDb
    Set rst = db.OpenRecordset("SELECT * FROM tblAccessControls WHERE TabSet = 'None (Backstage View)' "
         & "AND Tab IS NULL AND ControlType IN ('button', 'tab')", dbOpenDynaset)
     strRibbon = strRibbon & "<?xml version=""1.0""?>" & vbCrLf
     strRibbon = strRibbon & "<customUI xmlns=""http://schemas.microsoft.com/office/2009/07/customui"">" & vbCrLf
    strRibbon = strRibbon & " <br/> <br/>backstage>" & vbCrLf
     Do While Not rst.EOF
         strRibbon = strRibbon & " <" & rst!ControlType & " idMso=""" & rst!ControlName & """ label=""" _
              & rst!ControlName & """ />" & vbCrLf
         rst.MoveNext
     Loop
     strRibbon = strRibbon & " </backstage>" & vbCrLf
     strRibbon = strRibbon & "</customUI>" & vbCrLf
     DoCmd.Close acTable, "USysRibbons"
     db.Execute "UPDATE USysRibbons SET RibbonXML = '" & strRibbon & "' WHERE RibbonName = 'ClearBackstage'", _
         dbFailOnError
     If db.RecordsAffected = 0 Then
         db.Execute "INSERT INTO USysRibbons(RibbonName, RibbonXML) VALUES('ClearBackstage', '" & strRibbon & "')", _
             dbFailOnError
     End If
End Sub
Listing 2: Prozedur zum Zusammenstellen von neuen Bezeichnungen
```
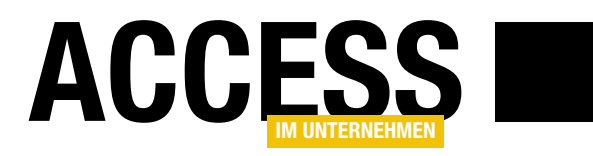

## Sperrung durch Memofeld statt anderer Sitzung

Neulich bat mich ein Kunde, mir einmal ein Netzwerkproblem bei ihm anzusehen. Aufgrund der Fehlermeldung konnte es keine andere Ursache geben – sie lautete »Aktualisieren nicht möglich, momentane Sperrung durch eine andere Sitzung auf diesem Rechner«. Also haben wir uns diese Sache gemeinsam angesehen und zunächst schien die Meldung plausibel – immerhin arbeitete eine andere Mitarbeiterin gerade mit der Datenbank und es konnte gut sein, dass der Datensatz gesperrt war. Allerdings trat das Problem später immer noch auf, obwohl niemand sonst mehr mit der Datenbank arbeitete. Gemeinsam sind wir dem Problem dann auf die Schliche gekommen. Die Überschrift deutet es bereits an: Ein Memofeld spielte eine große Rolle bei der Lösung des Problems.

Wer mag der Fehlermeldung aus [Bild 1](#page-13-0) nicht glauben, vor allem, wenn die Daten der betroffenen Tabelle tatsächlich von anderen Nutzern verwendet werden?

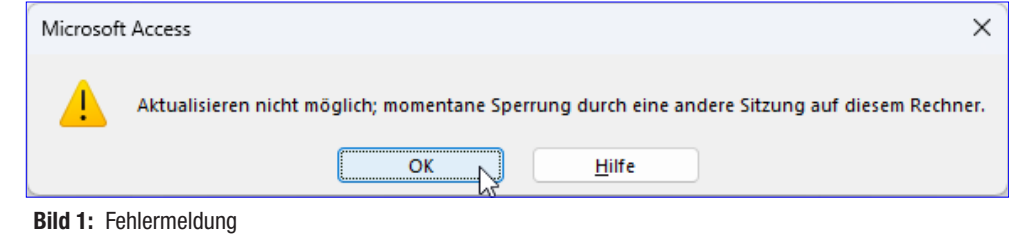

Stutzig macht dann bei genauerem Hinsehen der Hinweis, dass es sich um eine andere Sitzung auf dem

gleichen Rechner handelt. Und da waren wir uns doch recht sicher, dass aktuell nur eine Instanz der Datenbank geöffnet war.

Was als konnte dieses Problem verursachen? Um es etwas genauer zu beschreiben: Es trat immer auf, wenn wir versucht haben, einen der Datensätze der Tabelle in einem Detailformular zu speichern – also in einem Formular, das von einem Übersichtsformular geöffnet wurde, das wiederum die Daten zur Auswahl in einem Unterformular anzeigt.

Hier konnten wir zumindest erkennen, dass die Daten gleichzeitig in zwei ver<span id="page-13-0"></span>schiedenen Formularen angezeigt wurden. Aber das ist gang und gäbe – ich selbst habe hunderte Datenbanken programmiert, bei denen ein Übersichtsformular und ein

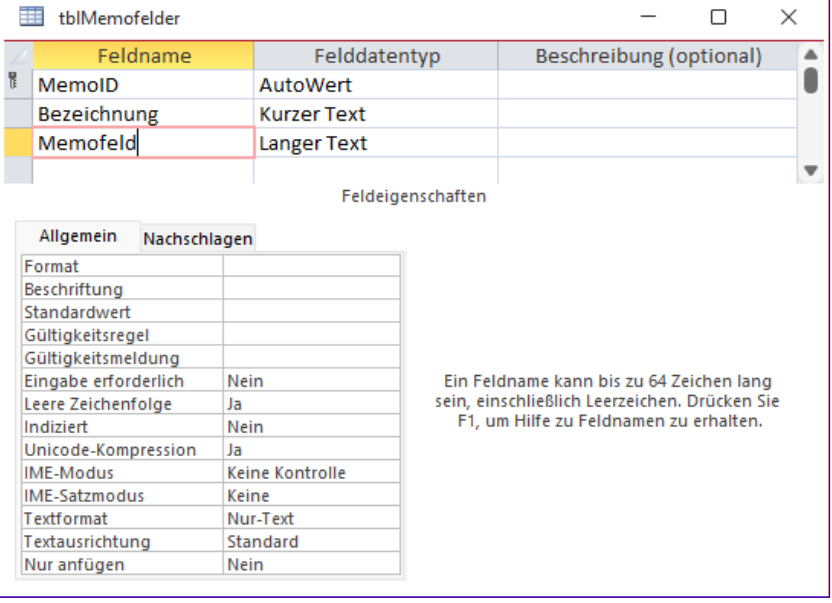

<span id="page-13-1"></span>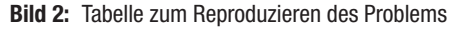

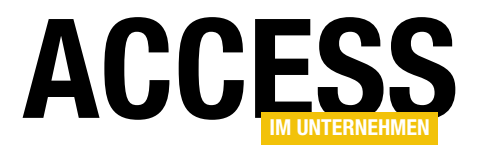

Detailformular den gleichen Datensatz anzeigten und nie gab es Probleme beim Bearbeiten dieser Daten.

Und es wurde immer ominöser: Wir stellten fest, dass das Problem nicht immer auftrat, sondern nur dann, wenn das Memofeld in dem betroffenen Datensatz bereits eine Menge Daten enthielt.

#### Konstellation des Problems

Schauen wir uns an, wie das Problem genau aussieht. Wir haben dieses in einer minimalen Version nachgebaut, um zu experimentieren und eine Lösung zu finden.

Dazu haben wir zunächst eine Tabelle namens tblMemofelder erstellt, die neben dem Primärschlüsselfeld MemoID und einem Feld mit der Bezeichnung des Datensatzes namens Bezeichnung noch ein Memofeld namens Memofeld enthält. Die Tabelle sieht in der Entwurfsansicht wie in [Bild 2](#page-13-1) aus.

Dazu haben wir ein Formular mit einem Unterformular hinzugefügt. Das Hauptformular heißt frmMemofeldUebersicht und enthält neben einer Schaltfläche namens cmdDetails noch ein Unterformular namens sfmMemofeldUebersicht. Dieses Unterformular ist über die Eigenschaft Datensatzquelle an die Tabelle tblMemofelder gebunden und zeigt alle drei Felder dieser Tabelle an (siehe [Bild](#page-14-0)  [3](#page-14-0)).

Wechseln wir zur Formularansicht, sehen wir hier die Daten der Tabelle tblMemofelder (siehe [Bild 4\)](#page-14-1).

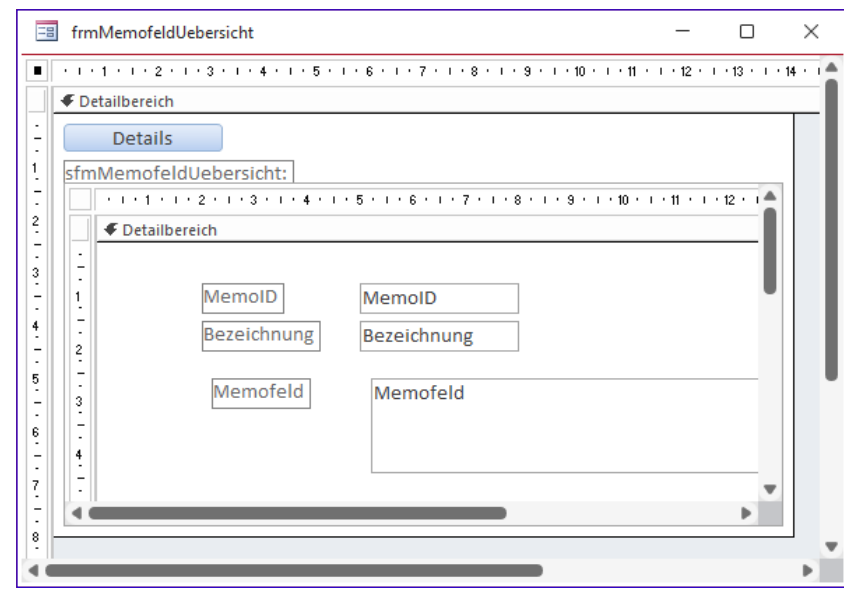

<span id="page-14-0"></span>Bild 3: Formular mit einem Unterformular zur Anzeige aller Datensätze der Tabelle tblMemofelder

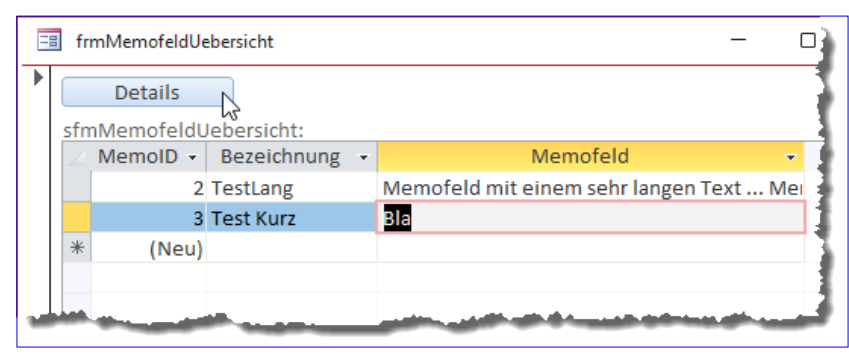

<span id="page-14-1"></span>Bild 4: Formular mit den Daten der Tabelle tblMemofelder in der Formularansicht

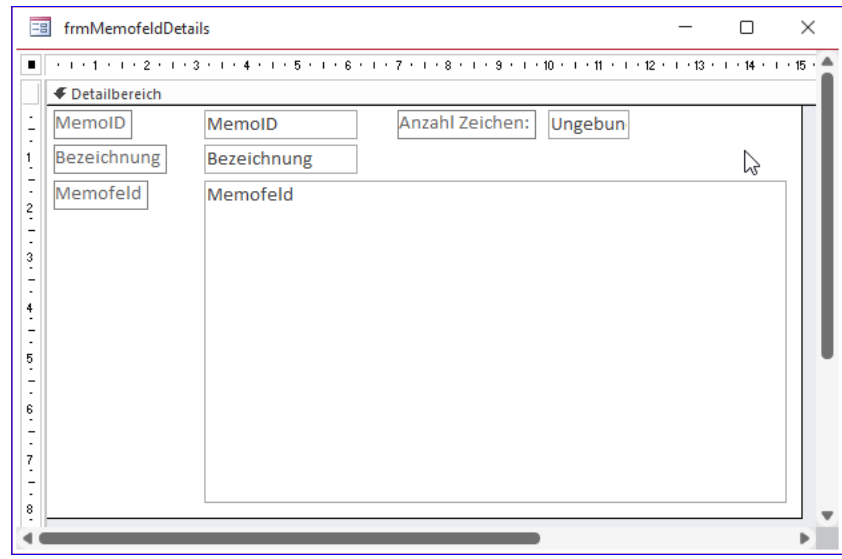

<span id="page-14-2"></span>Bild 5: Formular zur Anzeige eines Datensatzes der Tabelle tblMemofelder

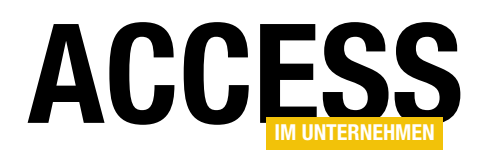

#### Tabellen und Datenmodellierung Sperrung durch Memofeld statt anderer Sitzung

#### Detailformular für die Tabelle tblMemofelder

Um das Szenario zu vervollständigen, haben wir noch ein Formular erstellt, das direkt an die Tabelle tblMemofelder gebunden ist und alle drei Felder dieser Tabelle anzeigt (siehe [Bild 5\)](#page-14-2).

Hier haben wir noch ein Textfeld namens txtMenge hinzugefügt, mit dem wir die Menge der Zeichen des im Memofeld enthaltenen Textes ausgeben können.

Diese ermitteln wir zu zwei Gelegenheiten:

- Beim Anzeigen eines neuen Datensatzes, also beim Datensatzwechsel und
- beim Ändern des enthaltenen Textes.

Dazu haben wir die folgenden beiden Prozeduren für die entsprechenden Ereignisse hinterlegt:

```
Private Sub Form_Current()
     Me!txtMenge = Len(Me!Memofeld)
End Sub
```

```
Private Sub Memofeld_Change()
    Me!txtMenge = Len(Me!Memofeld.Text)
End Sub
```
Damit sorgen wir dafür, dass wir nicht nur über das Textfeld den Inhalt des Memofeldes sehen, sondern auch noch die aktuelle Länge (siehe [Bild 6\)](#page-15-0). Diese spielt, wie wir gleich sehen werden, eine wichtige Rolle bei unserem Problem.

#### Maximale Anzahl Zeichen ermitteln

Bevor wir uns um die Probleme kümmern, die durch die oben erwähnte Sperrung ausgelöst werden, schauen

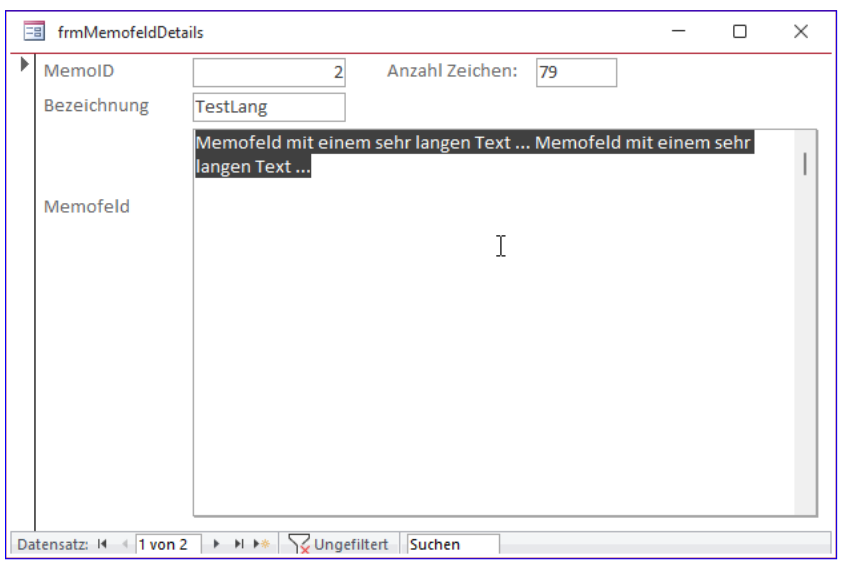

Bild 6: Anzeige von Memofeldinhalten und ihrer Länge

<span id="page-15-0"></span>wir uns zuerst einmal an, wie viele Zeichen wir einem Memofeld über die Benutzeroberfläche zuweisen können. Dazu fügen wir dem Formular eine Schaltfläche hinzu, die so lange den Inhalt des Memofeldes vergrößert und speichert, bis es zu einem Fehler kommt. Die Schaltfläche heißt cmdMemofeldAusreizen und löst die folgende Prozedur aus:

```
Private Sub cmdMemofeldAusreizen_Click()
     On Error Resume Next
     Do While Err.Number = 0
         Me!Memofeld = Me.Memofeld _
             & " Memofeld mit einem sehr langen Text ..."
         RunCommand acCmdSaveRecord
         Me!txtMenge = Len(Me!Memofeld)
         DoEvents
     Loop
     On Error GoTo 0
End Sub
```
Diese fügt solange die Zeichenfolge Memofeld mit einem sehr langen Text ... zum Memofeld hinzu, bis ein Fehler ausgelöst wird. Nach jedem Hinzufügen ruft die Prozedur die Anweisung zum Speichern des aktuell im Formular angezeigten Datensatzes auf. Wird ein Fehler ausgelöst,

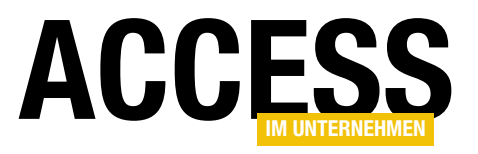

endet die Do While-Schleife, die solange läuft, bis Err.Number nicht mehr den Wert 0 enthält.

Nach den ersten paar Durchläufen haben wir allerdings gesehen, dass wir bei der Länge der hinzuzufügenden Zeichenkette ewig brauchen werden, um das Memofeld zu füllen und haben die Zeichenkette um ein Vielfaches verlängert. Bei etwas über 7.000.000 Zeichen erschien dann allerdings nicht etwa eine Fehlermeldung, sondern Access konnte die Anforderung nicht mehr verarbeiten und fror ein. Das geschieht allerdings auch, wenn wir in diesem Zustand versuchen, manuell weitere Zeichen einzugeben. Das Schließen der Anwendung gelang anschließend nur über das Beenden des Tasks im Taskmanager.

Diese Menge an Zeichen erreichen wir allerdings längst nicht, wenn wir uns das oben angerissene Problem ansehen.

#### Memofeld in zwei Formularen gleichzeitig geöffnet

Nun nutzen wir die oben erstellten Formulare zum Reproduzieren unseres Problems. Dabei öffnen

wir zuerst das Formular frmMemofeld-Uebersicht, markieren den zu untersuchenden Eintrag und öffnen dann mit der Schaltfläche Details das Detailformular frmMemofeldDetails (siehe [Bild 7](#page-16-0)). Der zu untersuchende Eintrag enthält aktuell nur wenige Zeichen, in diesem Fall 39.

Dort fügen wir nun einige weitere Zeichen ein, sodass das Memofeld beispielsweise 3.000 Zeichen anzeigt. Auch das ist kein Problem! Also was führt nun zu dem eingangs erwähnten Fehler?

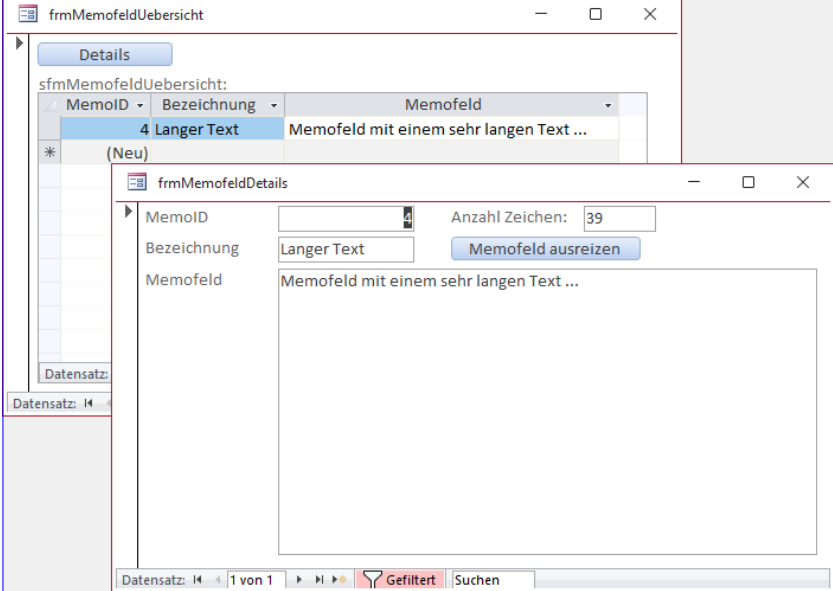

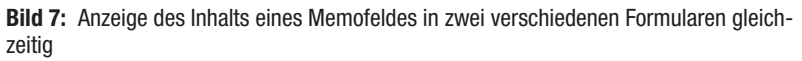

<span id="page-16-0"></span>Schließen wir einfach nochmal das Detailformular und aktualisieren den Inhalt des Übersichtsformulars mit F5. Dann öffnen wir den Detaildatensatz erneut und versuchen, diesen zu bearbeiten. Und dann tritt der Fehler auf – siehe [Bild 8](#page-16-1).

Was hat sich nun geändert? Im Gegensatz zum vorherigen Beispiel versuchen wir nun, einen bereits recht langen Inhalt eines Memofeldes zu ändern. Zuvor war die gespei-

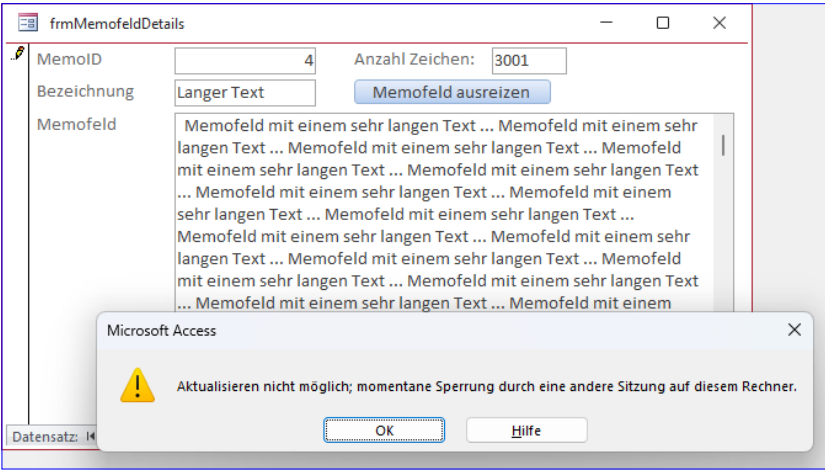

<span id="page-16-1"></span>Bild 8: Fehler beim Ändern des Inhalts des Memofeldes

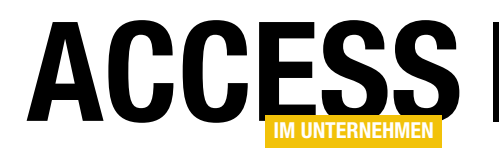

## Mit Zeiten rechnen

Zeit- und Datumsangaben sind elementarer Bestandteil vieler Anwendungen. Da sollte man wissen, wie man mit diesen Daten rechnet. Dabei ist es einerlei, ob es um das Ermitteln einer Zeitspanne zwischen zwei Zeitangaben oder um das Summieren von Zeiten geht – Stolperfallen gibt es dabei eine ganze Reihe. Dieser Beitrag zeigt, wie Sie die Klippen beim Rechnen mit Zeiten umgehen, egal ob in VBA, Abfragen, Formularen oder Berichten.

#### Wie Access Zeiten speichert

Grundlegende Voraussetzung für die Arbeit mit Datumsund Zeitwerten ist die Kenntnis der Art der internen Speicherung dieser Daten unter Access. Es speichert Zeiten im Double-Format, wobei die Stellen vor dem Komma die Anzahl der Tage seit dem 30.12.1899 angeben (1 bedeutet 31.12.1899, 44998 steht für den 12.3.2023) und die Stellen hinter dem Komma die Uhrzeit, wobei 0 genau Mitternacht entspricht und 0.5 zwölf Uhr mittags. Entgegen den üblichen Vorstellungen kann Access auch mit Zeiten vor dem 30.12.1899 arbeiten. Dazu verwenden Sie einfach ganze Zahlen mit negativem Vorzeichen. Experimente zeigten, dass beim 1.1.100 aber definitiv Schluss ist und der Geburtstag von Jesus Christus zumindest nicht als Jahreszahl in Ihre Datenbank Einzug halten wird. Grundlegende Informationen zu diesem Thema erhalten Sie im Beitrag Datum und Zeit mit Access (www. access-im-unternehmen.de/1432). Dort erläutern wir auch die von VBA bereitgestellten Funktionen etwa zur formatierten Ausgabe von Zeitangaben oder zum Rechnen mit den Funktionen DateAdd oder DateDiff.

#### Zeitspannen berechnen

Die DateDiff-Funktion berechnet die Zeitspanne zwischen zwei Daten, wobei die Zeitspanne in einer beliebigen Zeiteinheit wie beispielsweise Sekunden, Stunden oder auch Tagen angegeben werden kann. Ein separates Pendant für die Berechnung von Differenzen zwischen zwei Uhrzeiten findet sich unter VBA nicht. Unter VBA berechnen Sie Zeitspannen etwa ganz einfach als Differenz zweier Literale. Im Direktfenster würde eine Beispieleingabe folgendes Ergebnis liefern:

? #10:00:00# - #8:00:00# 8,33333333333334E-02

Das Ergebnis ist eine in wissenschaftlicher Schreibweise dargestellte Zahl, die in ein Datum umgewandelt so aussieht:

? CDate(8.33333333284827E-02 ) 02:00:00

Beachten Sie, dass Access die Differenz im Direktfenster mit einem Komma als Dezimaltrennzeichen ausgibt, bei Berechnungen jedoch einen Punkt als solches erwartet. Schwieriger wird es bei Zeitspannen, deren Anfangs- und Endzeit nicht das gleiche Datum haben. Die Berechnung einer typischen Nachtschicht von 22 Uhr bis 6 Uhr am folgenden Tag führt so zu einer negativen Zahl:

? #6:00:00# - #22:00:00# -0,666666666666667

Das ist auch logisch, wenn man sich ansieht, wie die Double-Zahlen aussehen, mit denen Access intern rechnet:

? CDbl(#6:00:00#) 0,25 ? CDbl(#22:00:00#) 0.91666666666667

Was also tun, wenn Sie Zeitspannen zweier Zeiten ermitteln möchten, die nicht an einem Tag liegen? Das Problem lässt sich leicht lösen, wenn es um Zeiten geht, die auf

#### Abfragetechnik und SQL Mit Zeiten rechnen

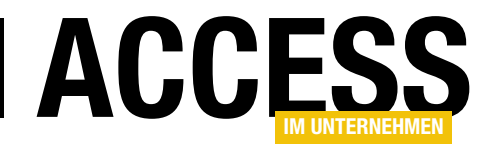

den gleichen Tag fallen oder maximal einen Tag auseinanderliegen – also beispielsweise Arbeitszeiten. Obiges Beispiel würde man mit folgender IIf-Bedingung abrunden:

```
? IIf(#6:00:00# - #22:00:00# > 0, #6:00:00# - #22:00:00#,
#6:00:00# - #22:00:00# + 1) 0,333333333333333
```
Diese prüft, ob die Differenz negativ ist, und addiert in dem Fall den Wert 1 hinzu. Dies entspricht genau einem Tag – Sie erinnern sich, die Stellen vor dem Komma sind mit der Anzahl der Tage seit dem 30.12.1899 gleichzusetzen. Einfacher und zuverlässiger, auch für größere Zeitspannen, funktioniert dies, wenn Sie das Datum mit angeben:

```
? #1/3/2008 6:00:00# - #1/2/2008 22:00:00#
 0,333333333335759
```
Aber halt: Das Ergebnis stimmt in den hinteren Nachkommastellen nicht mit dem tatsächlichen Ergebnis überein – was ist dort schiefgelaufen? Der Grund liegt ganz einfach in Ungenauigkeiten beim Rechnen mit Gleitkommazahlen. Für genaue Ergebnisse gibt es zwei Möglichkeiten: Entweder man rechnet getrennt nach Datum und Zeit oder man verwendet doch die DateDiff-Funktion.

Die getrennte Rechnung sieht so aus:

? #1/3/2008# - #1/2/2008# + #6:00:00# - #22:00:00# 0,333333333333333

#### Mit DateDiff geht es folgendermaßen:

```
Function ZeitdifferenzHMS(dat1 As Date, dat2 As Date) As 
String
    Dim s As Long
    Dim h As Long
    Dim n As Long
    s = DateDiff("s", dat1, dat2)h = Int(s / 3600) n = Int((s Mod 3600) / 60)
```

```
s = Int(n \text{ Mod } 60)ZeitdifferenzHMS = Format(h, "00") & "::" & Format(n, "00") & ":" & Format(s, "00")
End Function
```
Dabei wird DateDiff in eine weitere Funktion gepackt. Der Hintergrund ist, dass DateDiff die Zeitdifferenz als Ergebnis nur in Form einer einzigen Zahl zurückgibt, wobei diese Zahl mit der im Funktionsaufruf angegebenen Einheit zu verknüpfen ist – hier also beispielsweise Sekunden. Die Funktion ZeitdifferenzHMS liefert diese Differenz im Format hh:nn:ss, wobei auch Differenzen größer als 24 Stunden möglich sind. Dafür kommt der Wert auch als String und nicht als Date. Der Versuch, das Resultat mit der CDate-Funktion in einen Datumswert umzuwandeln, schlägt fehl, weil CDate nicht mit Stundenwerten größer als 23 umgehen kann.

#### Zeitdifferenzen in Abfragen

Beim Ermitteln von Zeitdifferenzen in Abfragen ist es am einfachsten, wenn Datum und Zeit im gleichen Feld gespeichert sind. In einem weiteren Feld ermitteln Sie dann mit einem Ausdruck wie Dauer: [Endzeit]-[Startzeit] die Zeitdifferenz (siehe [Bild 1](#page--1-0)). In der Formularansicht zeigt Access die Differenz dann als Dezimalzahl an (siehe [Bild](#page--1-1)  [2](#page--1-1)). Verpasst man diesem Ausdruck noch die oben vorgestellte Funktion ZeitdifferenzHMS, wird ein Schuh draus: Die Anzahl der Stunden wird in der folgenden Spalte im richtigen Format angezeigt, auch für Zeitspannen, die sich über Mitternacht oder mehr als 24 Stunden erstrecken:

DauerHMW: ZeitdifferenzHMS([Startzeit];[Endzeit])

#### Zeiten addieren

Wenn Sie die Arbeitszeiten für einzelne Tage ermittelt haben, möchten Sie diese vielleicht auch summieren, etwa um die Wochen- oder Monatsarbeitszeit zu ermitteln. Das ist prinzipiell einfach:

?  $#8:00:00# + #8:00:00#$ 16:00:00

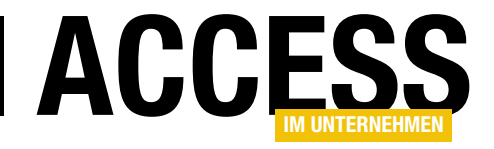

# Rechnungsbericht mit EPC-QR-Code

Nachdem wir in einigen vorherigen Beiträgen eine feine Verwaltung für Kunden, Produkte und Bestellungen programmiert haben, wagen wir uns nun an ein Thema heran, das noch recht neu ist und das auch erst durch die wachsende Anzahl von Anwendungen im Finanzbereich für mobile Geräte entstanden ist. Wir wollen Rechnungen nun nicht mehr nur auf einem schnöden Blatt Papier oder als PDF-Dokument erzeugen, sondern diese auch noch mit einem schicken QR-Code versehen, der die für die Begleichung der Rechnung über die Banking-App notwendige Bilddatei anzeigt. Und wenn wir schon dabei sind, erklären wir auch direkt, wie Sie auf Basis der bisherigen Teile dieser Beitragsreihe einen Rechnungsbericht erstellen.

#### **Hinweis**

Die Downloads zu diesem Beitrag enthalten die DLL zur Generierung des hier verwendeten EPC-QR-Codes. Diese DLL kann hier erworben werden:

https://shop.minhorst.com/access-tools/372/amvepcqrcode?c=78

Als Abonnent dieses Magazins erhalten Sie eine Kopie der DLL, die Sie für den privaten Gebrauch nutzen können. Für geschäftliche Zwecke oder für den Einbau in Anwendungen für Ihre Kunden können Sie eine oder mehrere Lizenzen erwerben.

#### Vorbereitungen

Bevor wir uns mit der Erstellung des eigentlichen Berichts beschäftigen, erledigen wir ein paar vorbereitende Arbeiten:

- Hinzufügen einer Schaltfläche zum Formular frmBestellungDetails zum Öffnen der Rechnung
- Erstellen einer Optionentabelle mit den Daten des Rechnungsversenders
- <span id="page-19-0"></span>• Erstellen eines Formulars zum Verwalten der Optionen dieses Formulars

Danach kümmern wir uns um den Bericht selbst.

#### Hinzufügen einer Schaltfläche zum Öffnen des Rechnungsberichts

Zum Erstellen von Rechnungen eignen sich verschiedene Orte in einer Datenbank. Wir könnten in der Übersicht aller Bestellungen eine Schaltfläche hinzufügen, die alle

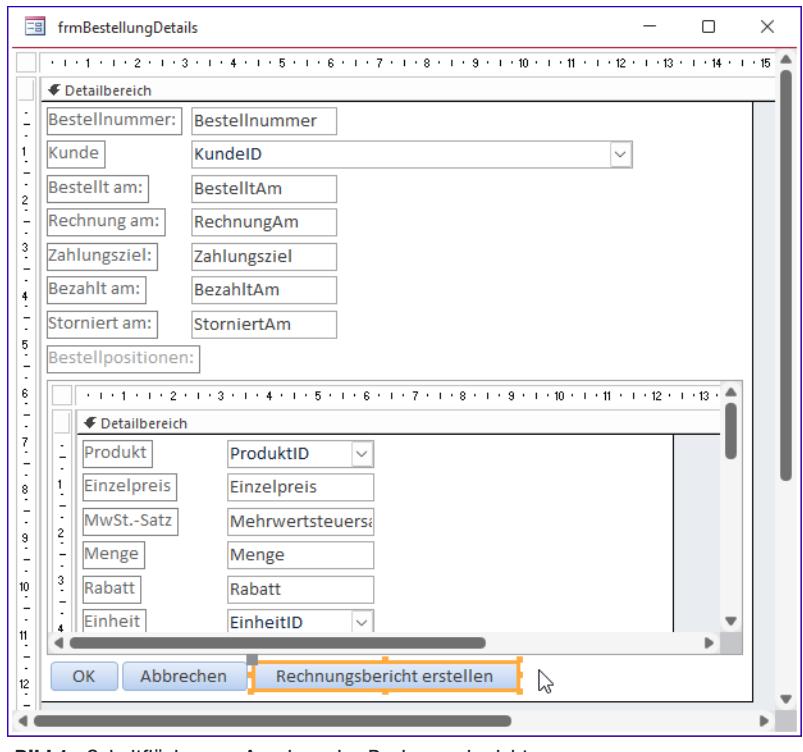

Bild 1: Schaltfläche zum Anzeigen des Rechnungsberichts

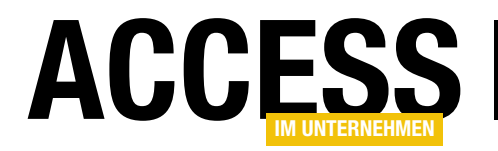

aktuell angezeigten Bestellungen in Rechnung stellt, aber wir wollen es erst einmal einfacher halten und nur eine Rechnung gleichzeitig anzeigen. Dazu verwenden wir das Formular frmBestellungDetails, das jeweils eine Bestellung anzeigt. Diesem fügen wir eine Schaltfläche namens cmdRechnungsberichtErstellen hinzu (siehe [Bild 1\)](#page-19-0).

Für diese Schaltfläche hinterlegen wir die folgende Ereignisprozedur:

```
Private Sub cmdRechnungsberichtErstellen_Click()
    DoCmd.OpenReport "rptRechnung", _
         View:=acViewPreview, _
         WhereCondition:="ID = " & Me!ID
End Sub
```
Dies öffnet den noch zu erstellenden Bericht namens rptRechnung in der Seitenansicht – das ist die Ansicht, welche die Druckansicht anzeigt. Außerdem übergeben wir dem Bericht die ID der aktuell im Formular angezeigten Bestellung.

#### Tabelle für die Optionen des Rechnungssenders erstellen

Unter Optionen des Rechnungssenders verstehen wir solche Daten, die im Bericht landen sollen, aber bisher nirgends gespeichert werden. Dazu gehören Informationen wie Firmenname, Briefkopf, Bankverbindung, Umsatzsteuer-Identifikationsnummer et cetera.

<span id="page-20-0"></span>Diese könnten wir auch direkt im Bericht anlegen, aber wenn der Benutzer diese dann ändern möchte, müsste er den Entwurf des Berichts anpassen – und das wollen wir vermeiden. Also wollen wir solche Informationen in einer

Optionentabelle speichern, deren Daten in einem entsprechenden Formular angezeigt werden.

Der Entwurf dieser Tabelle wird in [Bild 2](#page-20-0) dargestellt.

#### Formular zum Verwalten der Optionen

Das Formular, mit dem wir die Optionen für den Bericht eingeben wollen, finden Sie in [Bild 3.](#page-21-0) Es verwendet die Tabelle **tblOptionen** als Datensatzquelle. Wir ziehen alle Felder außer dem Feld ID in den Detailbereich des Formu**larentwurfs** 

Dadurch, dass wir in den vorherigen Teilen der Beitragsreihe bereits ein Formular namens Normal erstellt haben, in dem wir auch einige Standardeinstellungen für Beschriftungsfelder vorgenommen haben, werden die Beschriftungen direkt mit Doppelpunkten abgeschlossen.

Da das Formular immer nur einen Datensatz anzeigen und keinen Wechsel zu einem neuen, leeren Datensatz ermöglichen soll, stellen wir die Eigenschaft Zyklus auf Aktuel-

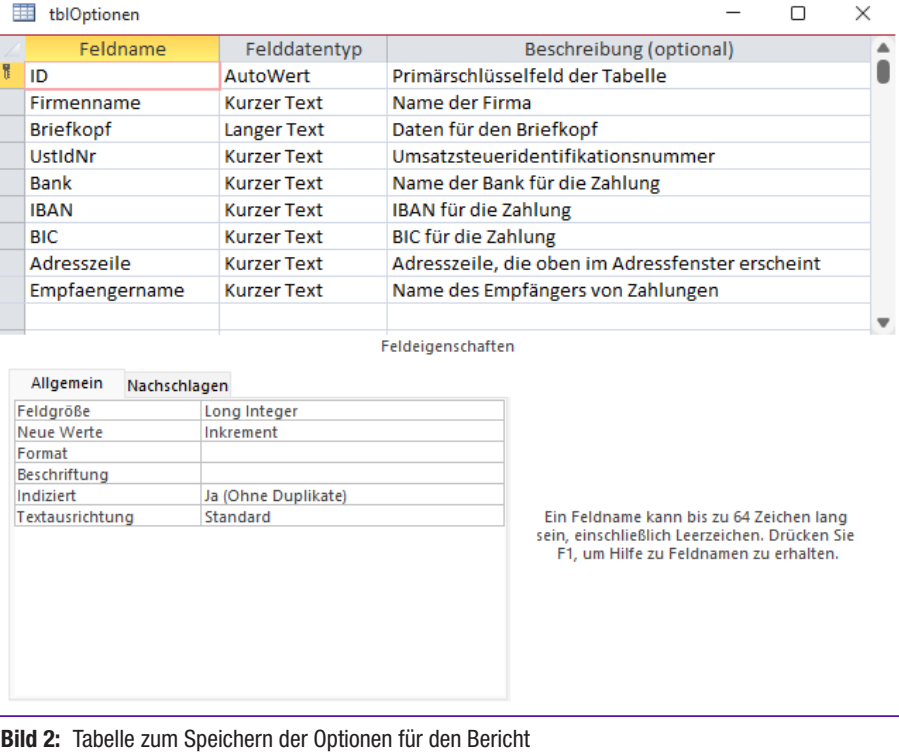

#### Berichte und Reporting Rechnungsbericht mit EPC-QR-Code

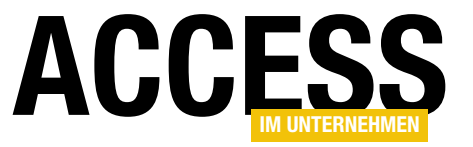

ler Datensatz ein. Außerdem stellen wir die Eigenschaften Bildlaufleisten, Trennlinien, Navigationsschaltflächen und Datensatzmarkierer auf den Wert Nein und Automatisch zentrieren auf den Wert Ja ein.

Schließlich legen wir den Namen der Schaltfläche mit der Beschriftung OK auf cmdOK fest und hinterlegen für diese die folgende Ereignisprozedur:

```
Private Sub cmdOK_Click()
     DoCmd.Close acForm, Me.Name
End Sub
```
#### Außerdem legen wir für die Textfelder Firmenname, Briefkopf, Empfaengername und Adresszeile die Eigen-

schaft Horizontaler Anker auf Beide ein, damit die Größe dieser Steuerelemente mit dem Vergrößern des Formulars ebenfalls vergrößert wird. Diese Eigenschaft müssen wir für die dazugehörigen Bezeichnungsfelder anschließend wieder auf Links zurücksetzen.

Wechseln wir zur Formularansicht und geben wir einige Daten in der Formular ein, sieht dieses wie in [Bild 4](#page-21-1) aus. Nach der Eingabe der Daten können wir es mit einem Klick auf OK schließen.

#### Neuen Bericht erstellen

Den neuen Bericht erstellen wir mit dem Ribbonbefehl Erstellen|Berichte|Berichtsentwurf.

Danach landen wir in der Entwurfsansicht und nehmen direkt die erste Einstellung vor.

Dabei legen wir für den Detailbereich die Eigenschaft Alternative Hintergrundfarbe auf den Wert der Eigenschaft Hintergrundfarbe ein, in diesem Fall von Hintergrund 1, Dunkler 5% zu Hintergrund 1 (siehe [Bild 5\)](#page-22-0).

#### Abfrage für den Bericht

Nun fügen wir die Datensatzquelle für den Bericht hinzu. Und im Gegensatz zu Formularen, wo man immer mög-

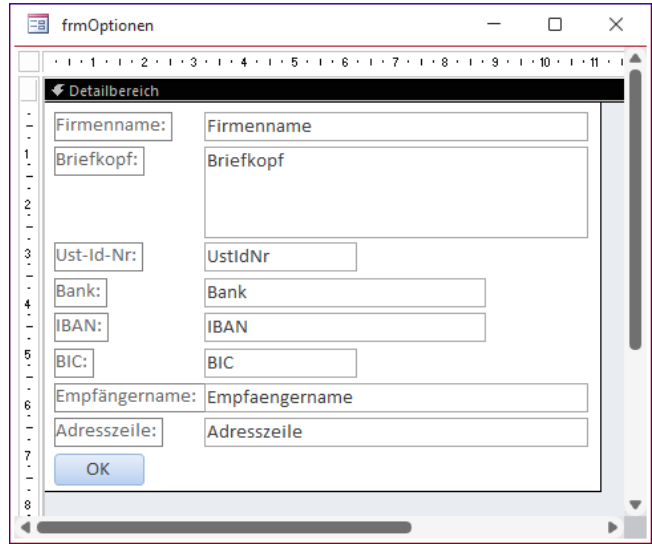

<span id="page-21-0"></span>Bild 3: Formular zum Eingeben der Optionen in der Entwurfsansicht

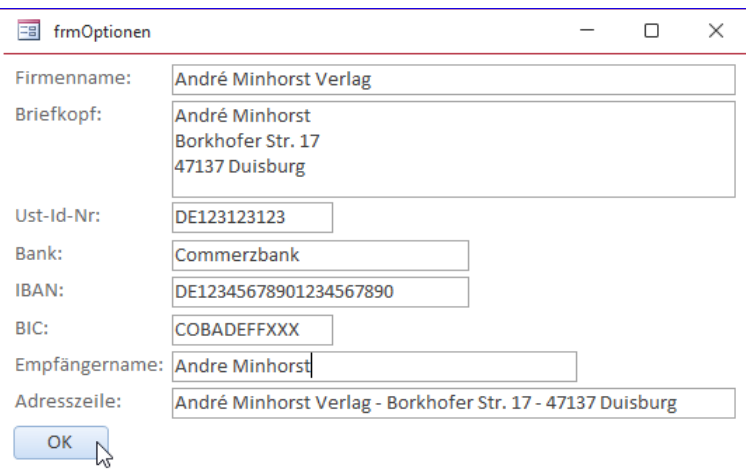

Bild 4: Formular zum Eingeben der Optionen in Aktion

<span id="page-21-1"></span>lichst eine Tabelle pro Haupt-/Unterformular verwendet, damit die Daten noch bearbeitet werden können, statten wir die Abfrage für den Bericht mit allen Daten aus, die wir darin anzeigen wollen.

Da wir wollen, dass die Abfrage optimiert wird, um schnell die benötigten Daten zusammenstellen zu können, speichern wir ihn als eigene Abfrage, die auch im Navigationsbereich angezeigt wird. Diese Abfrage nennen wir qryRechnung. Wir fügen dieser fast alle Tabellen der Datenbank hinzu (siehe [Bild 6\)](#page-22-1).

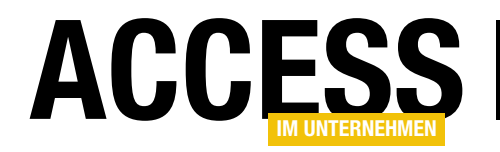

Aus diesen Tabellen ziehen wir die folgenden Felder in den Abfrageentwurf, beginnend mit der Tabelle tblBestellungen, dann nach rechts und anschließend nach links:

- tblBestellungen: ID, Bestellnummer, Bestellt-Am, RechnungAm, **Zahlungsziel**
- tblBestellpositionen: Einzelpreis, Mehrwertsteuersatz, Menge, Rabatt

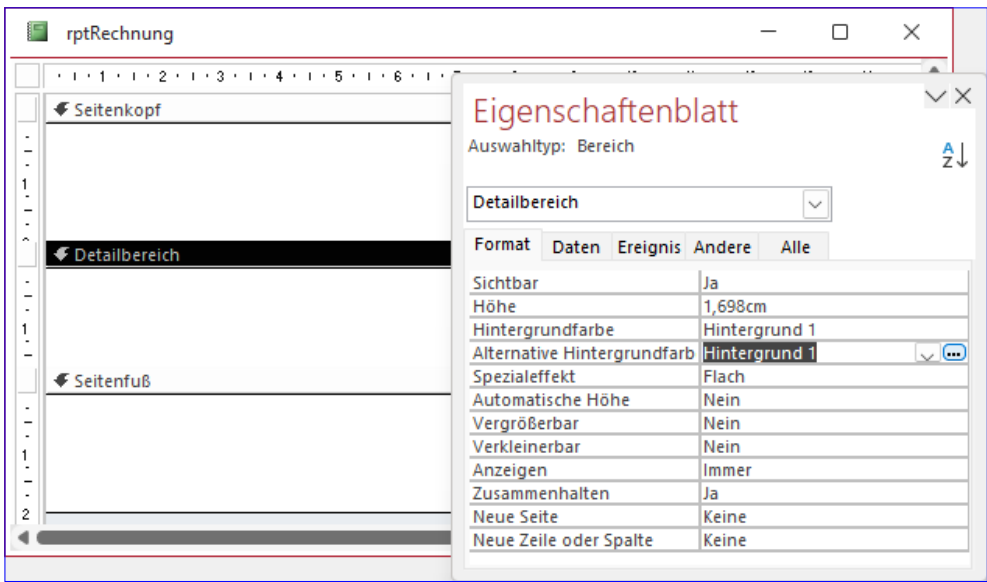

<span id="page-22-0"></span>Bild 5: Einstellen der alternativen Hintergrundfarbe für den Detailbereich

• tblKunden: Kundennummer, Firma, Vorname, Nachname, Strasse, PLZ, Ort, UstIDNr

• tblProdukte: Produktbezeichnung

• tblEinheiten: Einheitsbezeichnung

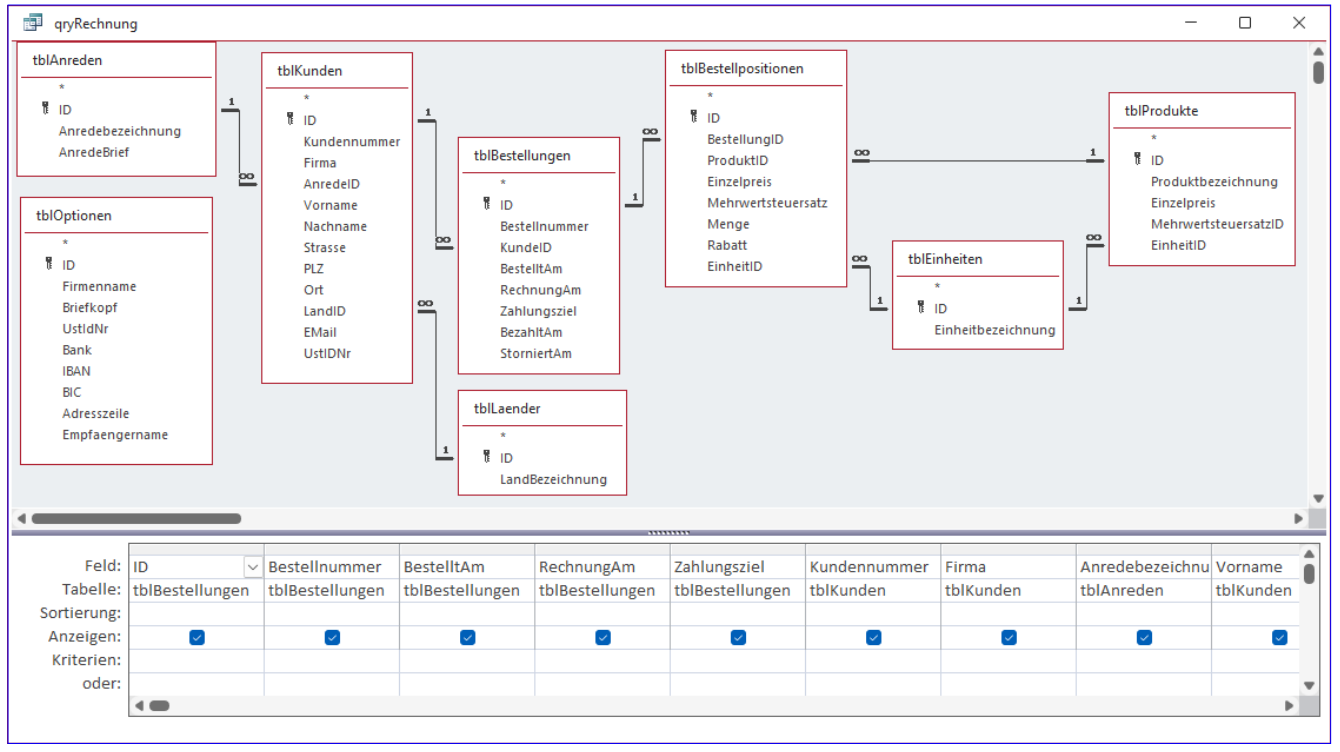

• tblAnrede: AnredeBrief

<span id="page-22-1"></span>Bild 6: Abfrage als Datensatzquelle des Rechnungsberichts

#### Berichte und Reporting Rechnungsbericht mit EPC-QR-Code

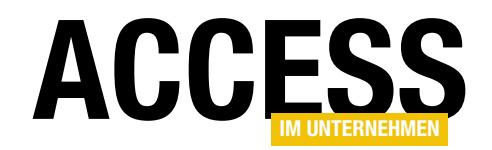

- tblLaender: LandBezeichnung
- tblOptionen: alle außer ID

Wir fügen also selbst alle Felder der Tabelle tblOptionen hinzu, obwohl diese mit keiner der hier vorliegenden Tabellen verknüpft ist. Aber ist das ein Problem, weil ja dann alle Kombinationen der Datensätze der Tabellen tblOptionen und der Datensätze der übrigen Tabellen ausgegeben werden? Nein, das ist kein Problem – solange die Tabelle tblOptionen nur den einen vorgesehenen Datensatz enthält.

Sollte man einmal mehrere Sätze von Optionen verwenden wollen, um Rechnungen mit verschiedenen Erstellern zu erzeugen, dann muss man noch eine entsprechende Verknüpfung hinzufügen. Das wollen wir im Rahmen dieses Beitrags jedoch nicht tun.

#### Hinzufügen der Felder zum Bericht

Nun stellen wir für den Bericht die Abfrage **gryRechnung** als Datensatzquelle ein. Außerdem blenden wir den Bereich Berichtskopf/-fuß ein. Diesen ziehen wir in der Höhe ein wenig größer und stellen die Hintergrundfarbe auf Automatisch ein. Die Bereiche Seitenkopf und Seitenfuß minimieren wir zunächst in der Höhe – diese holen wir später wieder dazu.

Danach können wir beginnen, die Felder in der gewünschten Anordnung in den Bericht zu ziehen. Dabei landen zu-

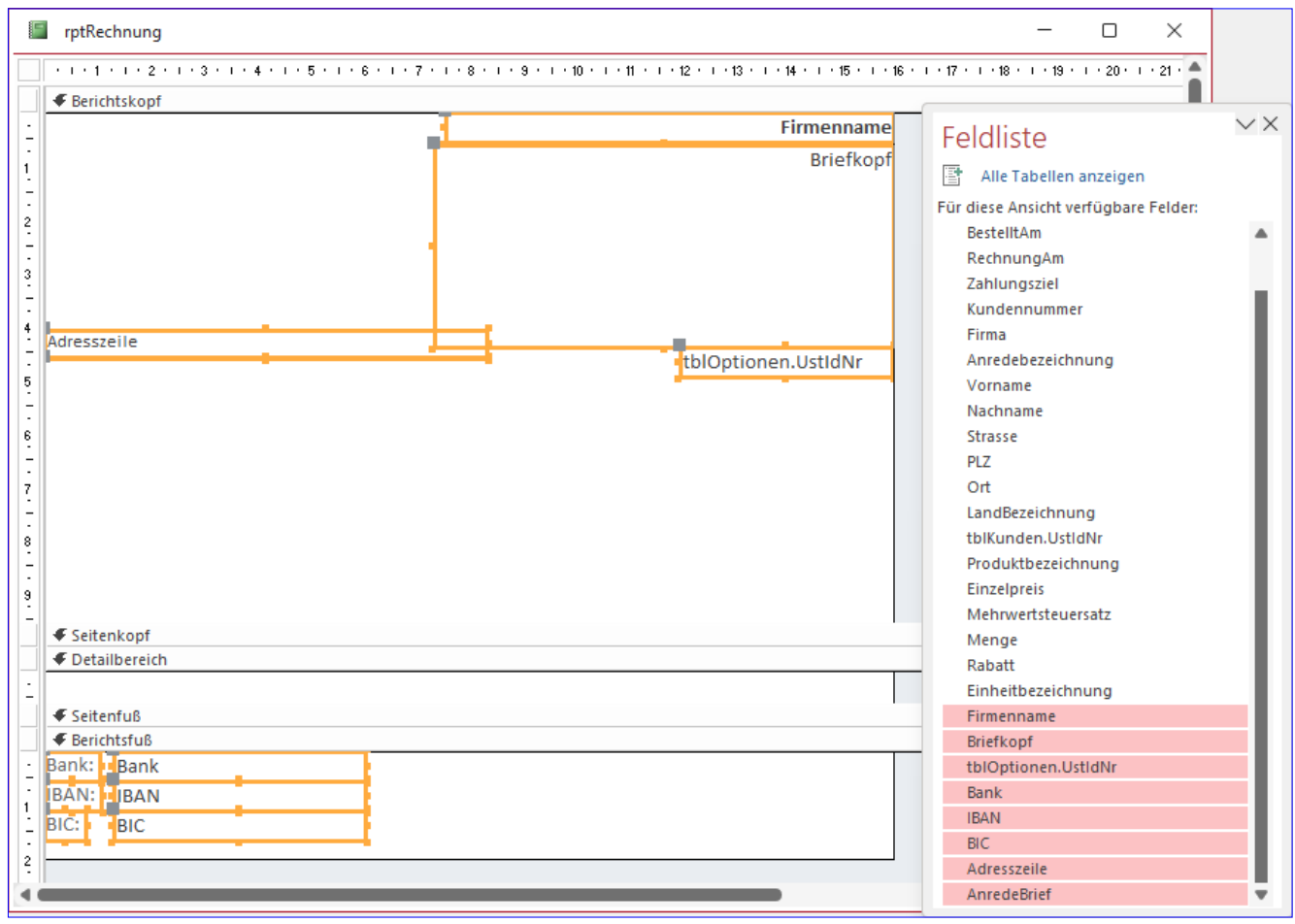

Bild 7: Hinzufügen der Elemente der Tabelle tblOptionen

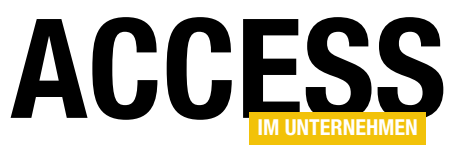

## Probleme bei Verweisen mit verschiedenen Versionen

Wenn Sie Datenbanken entwickeln, die auf Rechnern eingesetzt werden sollen, die eine ältere Version von Office verwenden, kann es zu Problemen kommen. Abgesehen davon, dass die Datenbank Funktionen enthalten könnte, die auf der Zielplattform nicht verfügbar sind, kommt es vor allem zu Problemen mit Verweisen. Ein Beispiel sind Verweise auf die Office-Anwendungen. Haben Sie Verweise zu den Bibliotheken von Word, Excel, Outlook et cetera, die sich auf die aktuelle Office-Version beziehen, und stellt der Zielrechner diese nicht bereit, kann es sein, dass die Anwendung nicht wie gewünscht funktioniert. Wir schauen uns an, wie die Probleme entstehen und wie wir diese lösen können.

#### **Ausgangssituation**

Es gibt verschiedene Konstellationen, die Probleme mit Verweisen begünstigen. Wir schauen uns in diesem Beitrag eine davon an – dabei entwickeln wir eine Access-Datenbank, welche Verweise der Version 16.0 von Office hinzufügt und geben diese dann weiter an einen Rechner, bei dem noch die Version 14.0 verwendet wird.

Entsprechend der Version 16.0 von Office landen auch die mit Office gelieferten Bibliotheken in dieser Version in der Datenbank, genauer gesagt im Verweise-Dialog des VBA-Projekts (siehe [Bild 1](#page-24-0)). Hier haben wir Verweise auf die Bibliotheken für Excel, Office, Outlook und Word jeweils in der Version 16.0 hinzugefügt – eine andere war auch nicht verfügbar.

#### Test auf einem älteren System

Danach haben wir diese Datenbankdatei auf eine virtuelle Maschine kopiert und diese dort geöffnet. Da die Datenbank bis auf die hinzugefügten Verweise leer ist, treten beim Öffnen auch keine Probleme auf – wie es sonst der Fall ist, wenn man beispielsweise direkt VBA-Code ausführt, der aufgrund fehlender oder fehlerhafter Verweise zu Fehlern führt. Wechseln wir dann jedoch in den VBA-Editor und öffnen den

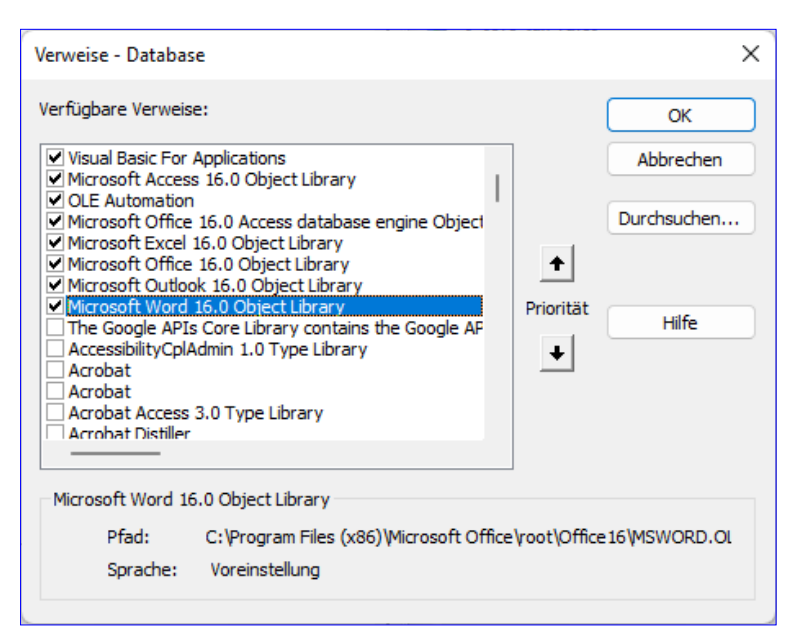

<span id="page-24-0"></span>Bild 1: Ausgangssituation im Verweise-Dialog

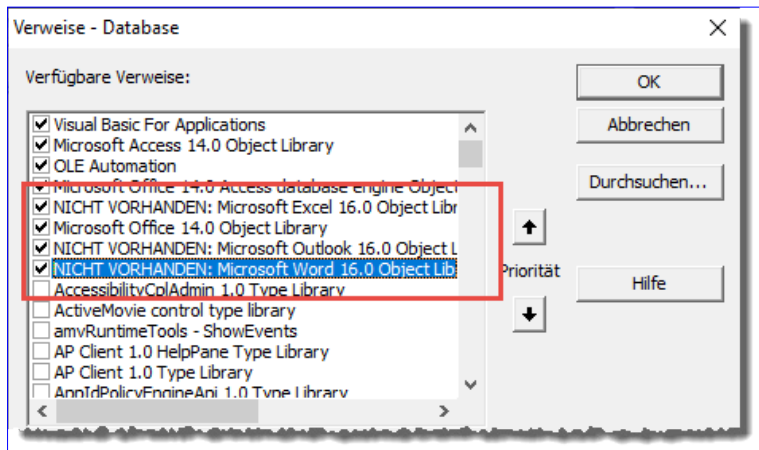

<span id="page-24-1"></span>Bild 2: Einige Verweise werden als NICHT VORHANDEN gekennzeichnet.

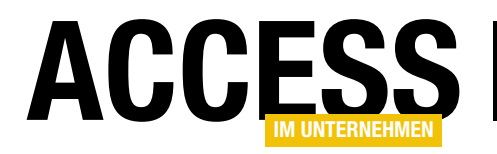

#### VBA und Programmiertechniken Probleme bei Verweisen mit verschiedenen Versionen

Verweise-Dialog, finden wir die Situation aus [Bild 2](#page-24-1) vor.

Einige der hinzugefügten Verweise, namentlich die für die Excel-, Outlook- und Word-Bibliotheken, werden als NICHT VORHANDEN markiert. Dementsprechend können wir die Elemente dieser Verweise auch nicht unter VBA nutzen.

#### Manuelles Beheben des Fehlers

Wenn die Datenbank in der Variante mit offenem Quellcode, also nicht als .accde-Datenbank, weitergegeben wurde, können Sie ihm Anweisungen zum Beheben des Problems geben.

Möglicherweise versucht er, einfach die richtigen Verweise hinzuzufügen, also beispielsweise den Verweis auf die Bibliothek Microsoft Excel 14.0 Object Library. Der Versuch ist möglich. allerdings mündet dieser in der Anzeige der Fehlermeldung aus [Bild 3.](#page-25-0)

Das Problem entsteht dadurch, dass die beiden Bibliotheken die gleiche GUID aufweisen und wir

nicht zwei Verweise mit der gleichen GUID zu den Verweisen eines Projekts hinzufügen können.

 $\times$ Microsoft Visual Basic for Applications Name steht in Konflikt mit vorhandenem Modul, Projekt oder vorhandener Objektbibliothek  $\alpha$ Hilfe

<span id="page-25-0"></span>Bild 3: Fehler beim Versuch, einen Verweis durch den älteren Verweis zu ersetzen

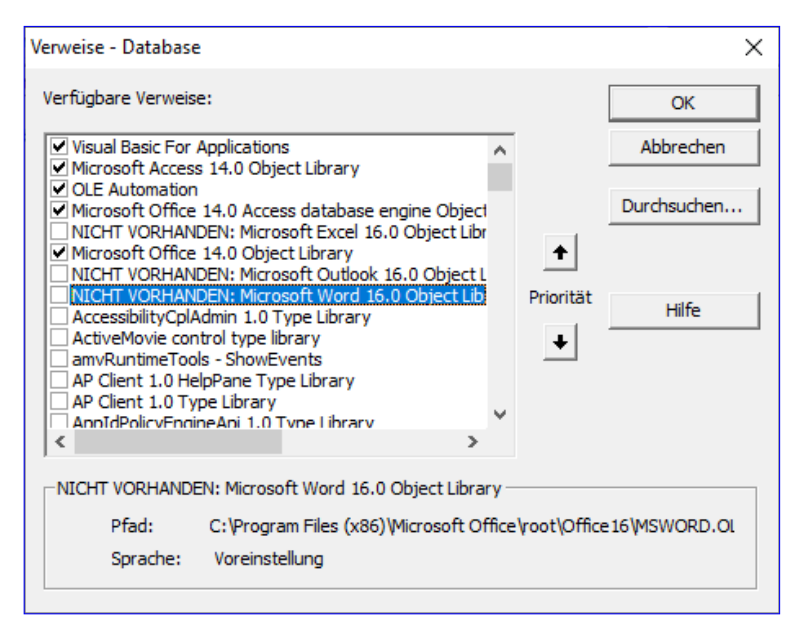

Bild 4: Entfernen der als NICHT VORHANDEN markierten Verweise

 $\left| \cdot \right|$ Priorität  $\color{red} \blacklozenge$ 

<span id="page-25-1"></span>thoden einer neueren Version der Bibliotheken verwendet, sollte die Anwendung nun funktionieren.

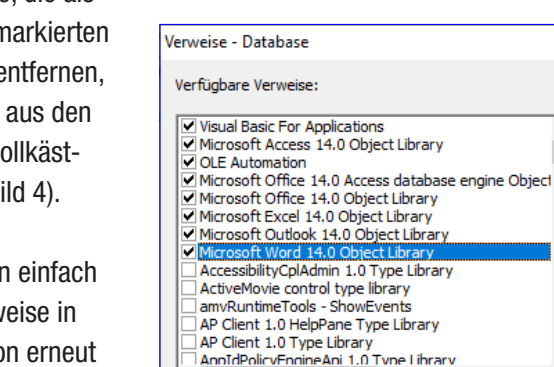

<span id="page-25-2"></span>z

Bild 5: Hinzufügen der Verweise in der benötigten Version, hier 14.0

#### Automatisiertes Anpassen der Verweise

Allerding wollen wir dem Benutzer kaum zumuten, mit jeder neuen Version unserer Datenbankanwendung die Verweise neu einzustellen. Also überlegen wir uns einen Weg, wie wir dies per VBA automatisieren können. Wie nicht anders zu erwarten, bietet das Objektmodell von Access die Möglichkeit des Zugriffs auf die Verweise.

Der korrekte Weg wäre, die als **NICHT VORHANDEN n** Einträge zunächst zu e indem man die Haken entsprechenden Kontr chen entfernt (siehe B

Anschließend fügt ma die gewünschten Verw der verfügbaren Version erneut hinzu (siehe [Bild 5\)](#page-25-2). Sofern die übermittelte Datenbank keine Objekte, Eigenschaften oder Me-

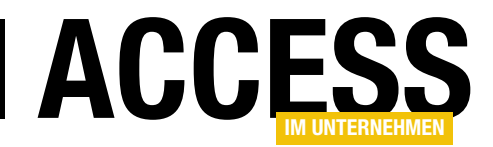

#### VBA und Programmiertechniken Probleme bei Verweisen mit verschiedenen Versionen

#### Verweise per VBA erneuern

Theoretisch sollte es möglich sein, die Verweise einer Anwendung, die als NICHT VORHANDEN markiert sind, per VBA zu erneuern – vorausgesetzt, diese sind auf dem Zielrechner vorhanden und installiert. Dabei gibt es allerdings Ausnahmen wie beispielsweise die in diesem Beispiel verwendeten Verweise.

Wir haben einmal versucht, die Einträge für die nicht vorhandenen Verweise auf dem Zielrechner mit Office 14 zu entfernen.

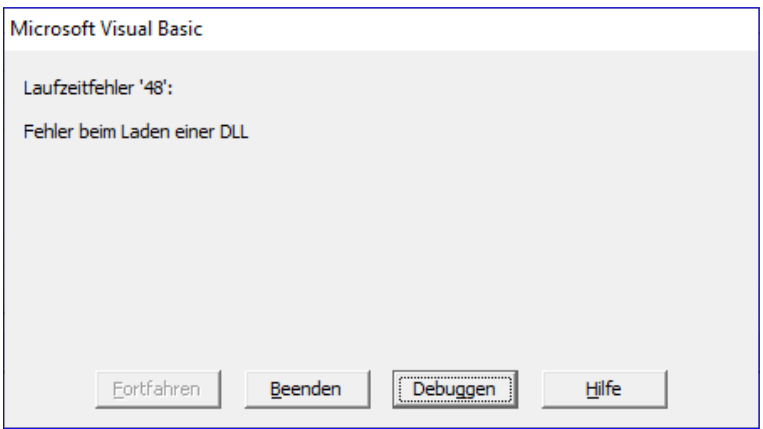

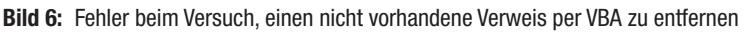

Dazu haben wir die folgende Prozedur verwendet. Diese durchläuft in einer For...Next-Schleife mit der Schrittweite -1 alle Referenzen in einer Schleife von der Anzahl der Verweise bis zum Wert 1. Innerhalb der Schleife referenziert die Prozedur die Referenz mit dem Index aus der Variablen lngIndex mit der Variablen ref.

```
Public Sub RemoveBrokenReferences()
     Dim ref As Reference
     Dim lngIndex As Long
     For lngIndex = References.Count To 1 Step -1
         Set ref = References(lngIndex)
         If ref.IsBroken Then
             References.Remove ref
         End If
     Next lngIndex
End Sub
```
Wenn sie auf den ersten Verweis mit dem Vermerk NICHT VORHANDEN stößt, löst dies den Fehler aus [Bild 6](#page-26-0) aus. Was geschieht hier? Offensichtlich kann die Bibliothek hinter diesem Verweis nicht gefunden werden, und das Problem ist, dass VBA den Verweis nicht entfernen kann, wenn die Bibliothek nicht vorhanden ist.

Ehrlich gesagt haben wir keine Methode gefunden, wie man diese Verweise dennoch entfernen kann. Daher empfehlen wir eine von zwei alternativen Methoden.

#### <span id="page-26-0"></span>Alternative Methoden für Verweisprobleme

Es gibt beispielsweise die folgenden beiden Möglichkeiten, um die beschriebenen Probleme mit Verweisen zu umgehen:

- Gar nicht erst mit Verweisen arbeiten und Late Binding nutzen. Dabei arbeitet man nicht mit expliziten Deklarationen wie etwa Dim objWord As Word.Application, sondern mit Dim objWord As Object. Der Vorteil ist: Man benötigt keine Verweise. Der Nachteil: Die Verwendung von IntelliSense fällt weg.
- Die Verweise erst beim ersten Öffnen der Anwendung nach der Weitergabe an den Zielrechner setzen. Dabei würde man vor der Weitergabe alle relevanten Verweise entfernen und diese durch eine automatisch gestartete VBA-Prozedur beim erneuten Aufrufen der Anwendung neu setzen. Die Verweisdaten würden wir dabei in einer Tabelle speichern und sie beim erneuten Setzen aus der Tabelle auslesen.

#### Verweise erst nach Weitergabe setzen

Wir schauen uns die zweite Methode im Detail an. Dabei wollen wir uns nur um die Verweise kümmern, die nicht standardmäßig verwendet werden, also in einer neuen Anwendung noch nicht vorhanden sind. Als Erstes legen wir die Tabelle an, in der wir die anzulegenden Verweise speichern. Diese definieren wir wie in [Bild 7](#page--1-2).

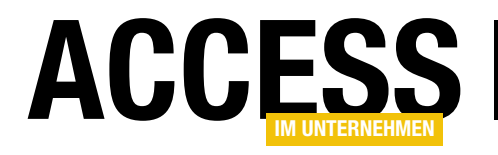

## Dateien aus dem Web herunterladen per VBA

Es gibt eine Menge Gründe, warum man per VBA komplette Dateien aus dem Internet herunterladen sollte. Beispielsweise könnte man von dort Listen im Excel- oder .csv-Format herunterladen, um anschließend die enthaltenen Daten in die aktuelle Datenbank einzulesen. Oder man hat eine Anwendung, die beim Kunden läuft, und diese soll in regelmäßigen Abständen prüfen, ob es ein Update für diese Anwendung gibt und die neue Datei bei Bedarf aus dem Internet herunterladen. In diesem Beitrag zeigen wir die Technik, mit der solche Anforderungen umgesetzt werden. Dabei nutzen wir verschiedene Techniken, zum Beispiel per API oder mit dem XMLHTTP-Objekt der Bibliothek Microsoft XML, v6.0.

#### Download per API

Ein Download via API ist die am schnellsten programmierte und einfachste Methode, um eine Datei aus dem Internet herunterzuladen, die auch frei verfügbar ist (also auch über die Eingabe der URL in einen Webbrowser heruntergeladen werden könnte). Die Lösung zu diesem Ansatz sieht wie in [Listing 1](#page-27-0) aus. Hier deklarieren wir zunächst eine API-Funktion namens URLDownloadToFile in der 32-Bit-Version und in der 64-Bit-Version sowie eine Konstante.

Danach rufen wir die Prozedur DownloadAPI auf, in der wir die URL der herunterzuladenden Datei sowie den Zielpfad angeben. Damit ausgestattet rufen wir die API-Funktion auf und übergeben dieser mit dem zweiten

```
#If VBA7 Then
Private Declare Function URLDownloadToFile Lib "urlmon" Alias "URLDownloadToFileA" _
     (ByVal pCaller As Long, ByVal szURL As String, ByVal szFileName As String, _
     ByVal dwReserved As Long, ByVal lpfnCB As Long) As Long
#Else
Private Declare PtrSafe Function URLDownloadToFile Lib "urlmon" Alias "URLDownloadToFileA" _
     (ByVal pCaller As LongPtr, ByVal szURL As String, ByVal szFileName As String, _
     ByVal dwReserved As LongPtr, ByVal lpfnCB As LongPtr) As LongPtr
#End If
Const ERROR SUCCESS = 0
Sub DownloadAPI()
     Dim strUrl As String
     Dim strDatei As String
     strUrl = "http://www.access-im-unternehmen.de/pic001.png"
     strDatei = CurrentProject.Path & "\pic001.png"
     Debug.Print URLDownloadToFile(0&, strUrl, strDatei, BINDF_GETNEWESTVERSION, 0&) = ERROR_SUCCESS
End Sub
Listing 1: Einfacher Code zum Herunterladen einer Datei
```
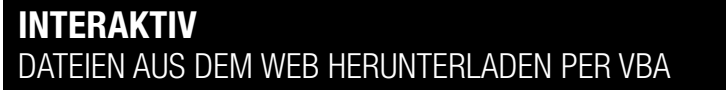

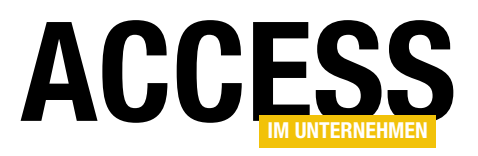

und dritten Parameter die URL und den Zielpfad. Die übrigen Parameter bleiben leer. Wenn wir die Prozedur nun aufrufen und die angegebene Datei vorhanden ist, wird sie unter dem angegebenen Pfad auf dem lokalen Rechner gespeichert.

#### Funktion auf Basis dieser Prozedur

In vielen Fällen wollen wir die Parameter einer solchen Prozedur wie die URL der herunterzuladenden Datei und den Zielpfad dynamisch angeben und diese nicht fest im Code vorgeben.

Dann erstellen wir eine Funktion auf Basis der Prozedur, die wie folgt aussieht:

```
Public Function DownloadAPI(strURL As String,
         strDatei As String) As Boolean
    If URLDownloadToFile(0&, strURL, strDatei, 0&, 0&) _
             = ERROR_SUCCESS Then
         DownloadAPI = True
    End If
End Function
```
Der Aufruf erfolgt beispielsweise über die folgende Prozedur:

```
Public Sub Test DownloadAPI()
     Dim strURL As String
     Dim strDatei As String
     strURL = "http://www.access-im-unternehmen.de/pic001.png"
     strDatei = CurrentProject.Path & "\pic001.png"
     Debug.Print DownloadAPI(strURL, strDatei)
```
End Sub

#### Mehr Komfort per Formular

Wenn wir dem Benutzer die Steuerung des gesamten Vorgangs überlassen wollen, können wir ihm ein Formular wie in [Bild 1](#page-28-0) hinzufügen. Dieses enthält zwei Text-

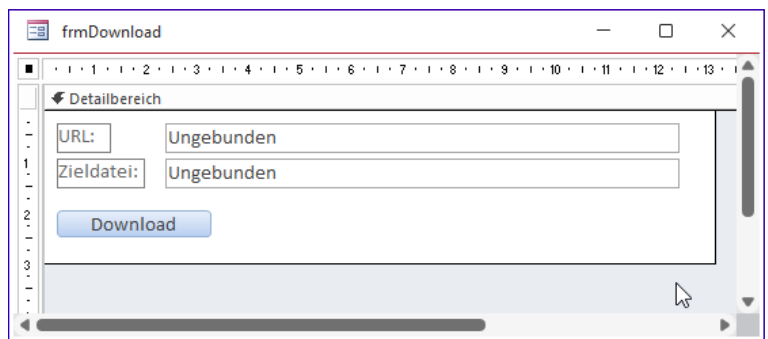

Bild 1: Entwurf des Formulars zum Herunterladen von Dokumenten aus dem Internet

> <span id="page-28-0"></span>felder – eines zum Eingeben der URL der Quelldatei und eines für die Zieldatei – und eine Schaltfläche namens cmdDownload.

Außerdem hinterlegen wir noch eine Schaltfläche, mit welcher der Benutzer den Namen der Datei angeben kann, unter welcher die heruntergeladene Datei gespeichert werden soll. Diese Schaltfläche heißt cmdDateiauswahl und ruft die folgende Prozedur auf:

```
Private Sub cmdDateiauswahl_Click()
     Dim objFileDialog As FileDialog
    Set objFileDialog = FileDialog(msoFileDialogSaveAs)
     objFileDialog.Title = "Zieldatei festlegen"
     objFileDialog.InitialFileName = _
         CurrentProject.Path & "\"
     If objFileDialog.Show = True Then
         Me!txtZieldatei = objFileDialog.SelectedItems(1)
     End If
End Sub
```
Für die Verwendung der FileDialog-Klasse benötigen wir einen Verweis auf die Bibliothek Microsoft Office 16.0

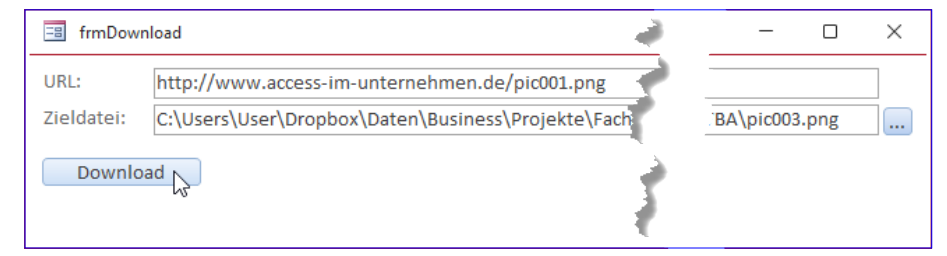

<span id="page-28-1"></span>Bild 2: Formular zur Eingabe von Quelle und Ziel beim Download

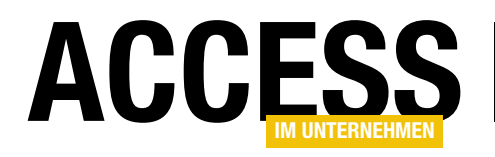

Object Library (wie wir diesen hinzufügen, zeigen wir weiter unten).

Wenn der Benutzer auch noch die URL wie in [Bild 2](#page-28-1) ausfüllt, können wir die Schaltfläche cmdDownload nutzen, für die wir die folgende Prozedur hinterlegen:

```
Private Sub cmdDownload_Click()
```

```
 If DownloadAPI(Me!txtURL, Me!txtZieldatei) Then
         MsgBox "Download erfolgreich!"
     End If
End Sub
```
Für etwas mehr Komfort haben wir die Eigenschaft Horizontaler Anker der beiden Textfelder auf Beide eingestellt. So können wir die Felder verbreitern, indem wir die Breite des Formulars vergrößern. Die gleiche Eigenschaft stellen wir für die beiden Bezeichnungsfelder dann wieder auf Links ein, da diese automatisch auf Rechts eingestellt wurden.

Außerdem legen wir diese Eigenschaft für die Schaltfläche cmdDateiauswahl auf Rechts ein, damit sie beim Vergrößern nach rechts verschoben wird (siehe [Bild 3](#page-29-0)).

#### Download per ServerXMLHTTP-Objekt

Die zweite Methode, die wir in diesem Beitrag vorstellen, erfolgt mit einem Objekt aus der Bibliothek Microsoft XML, v6.0. Um dieses zu verwenden und dabei die Vorteile von IntelliSense zu benutzen, benötigen wir einen Verweis auf diese Bibliothek. Dazu wählen wir im VBA-Editor den Menübefehl ExtraslVerweise aus und fügen im Dialog Verweise den entsprechenden Eintrag durch Anklicken des Kontrollkästchens hinzu (siehe [Bild 4\)](#page-29-1).

Das Gleiche erledigen wir, wenn noch nicht geschehen, für die Bibliothek Microsoft Office 16.0 Object Library. Schließlich benötigen wir noch einen dritten Verweis,

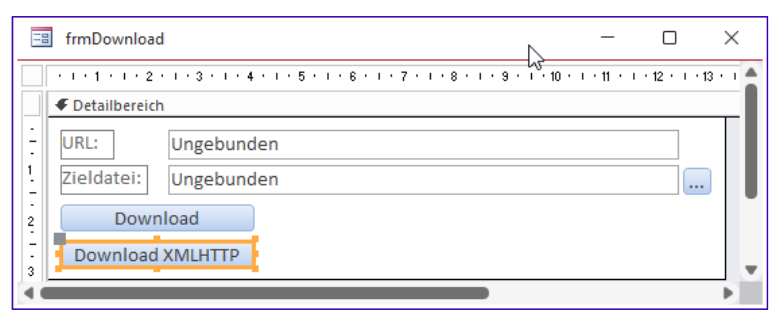

<span id="page-29-0"></span>Bild 3: Neue Schaltfläche für eine Download-Alternative

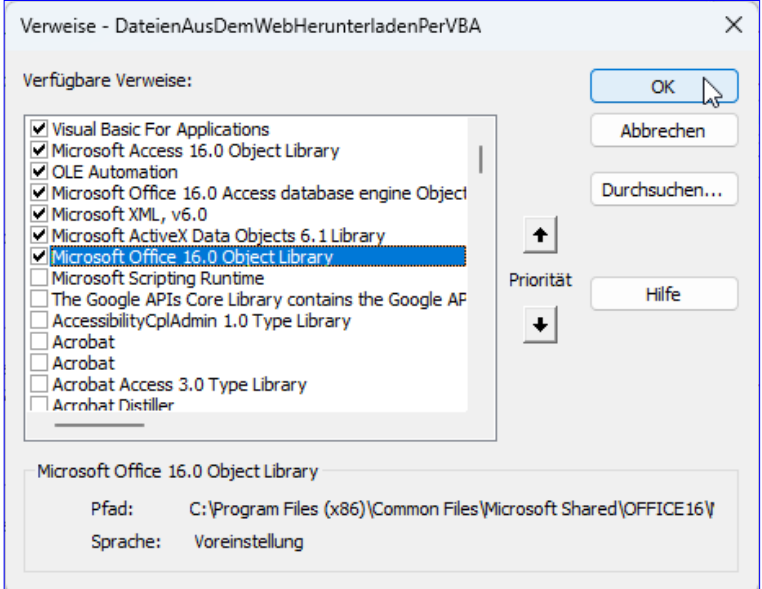

Bild 4: Verweise für die ServerXMLHTTP-Variante

<span id="page-29-1"></span>nämlich den auf die Bibliothek Microsoft ActiveX Data Objects 6.1 Library. Diese enthält die Elemente, die wir für das Speichern der heruntergeladenen Datei benötigen, denn im Gegensatz zur API-Funktion URLDownloadTo-File hat das Objekt ServerXMLHTTP keine Methode zum direkten Speichern des heruntergeladenen Objekts im Dateisystem.

Für die neue Variante des Downloads erstellen wir eine weitere Funktion namens DownloadXML. Diese sieht wie in [Listing 2](#page--1-3) aus und enthält die gleichen beiden Parameter wie die Funktion DownloadAPI.

Um nun die Klasse ServerXMLHTTP zu nutzen, deklarieren wir zunächst eine Objektvariable des Typs MSXML2.

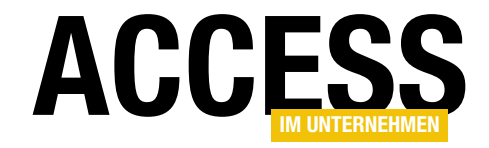

## Bilder per COM-Add-In hinzufügen

Im Beitrag »Bilder für Buttons und Co. schnell hinzufügen« haben wir eine Prozedur und eine Funktion vorgestellt, mit der Sie mehrere Bilder für die Anzeige in Schaltflächen et cetera gleichzeitig zu einer Access-Datenbank hinzufügen können. Allerdings ist es unpraktisch, eine solche Funktion in jede Datenbank kopieren zu müssen, in der wir sie sehen wollen. Also bauen wir uns ein COM-Add-In, mit dem wir nicht eine weitere Schaltfläche mit der neuen Funktion zum Ribbon hinzufügen – sondern gleich die vorhandene Schaltfläche mit der neuen Funktion belegen! Der Benutzer braucht sich also gar nicht umzugewöhnen und kann wie gewohnt Bilder zur Anwendung hinzufügen.

#### Hinweis

Die hier verwendete Entwicklungsumgebung twinBASIC ist für die Erstellung von DLLs für 32-Bit-Office kostenlos, bei der 64-Bit-Version wird ein Splash-Screen eingeblendet.

Die 64-Bit-Version kann unter folgendem Link erworben werden (in einer Zeile):

https://shop.minhorst.com/access-tools/364/twinbasicprofessional-edition-jahreslizenz?c=78

Der Download enthält jedoch die 64-Bit-DLL zum Einsatz auf Ihrem System inklusive Setup.

#### **Ausgangssituation**

Wenn wir wie in [Bild 1](#page-30-0) auf den Ribbonbefehl Durchsuchen... klicken, erscheint ein Dateiauswahldialog, mit dem allerdings nur eine Bilddatei gleichzeitig ausgewählt werden kann. Im Beitrag Bilder für Buttons und Co. schnell hinzufügen (www.access-im-unternehmen. de/1436) haben wir eine Funktion vorgestellt, mit der wir auf die gleiche Weise mehrere Bilddateien zur Datenbank und somit zur Tabelle MSysResources hinzufügen können.

Funktion per Ribbonanpassung »überschreiben« Diese Funktion wollen wir nun so in Access integrieren, dass sie durch Anklicken der Schaltfläche Durchsu-

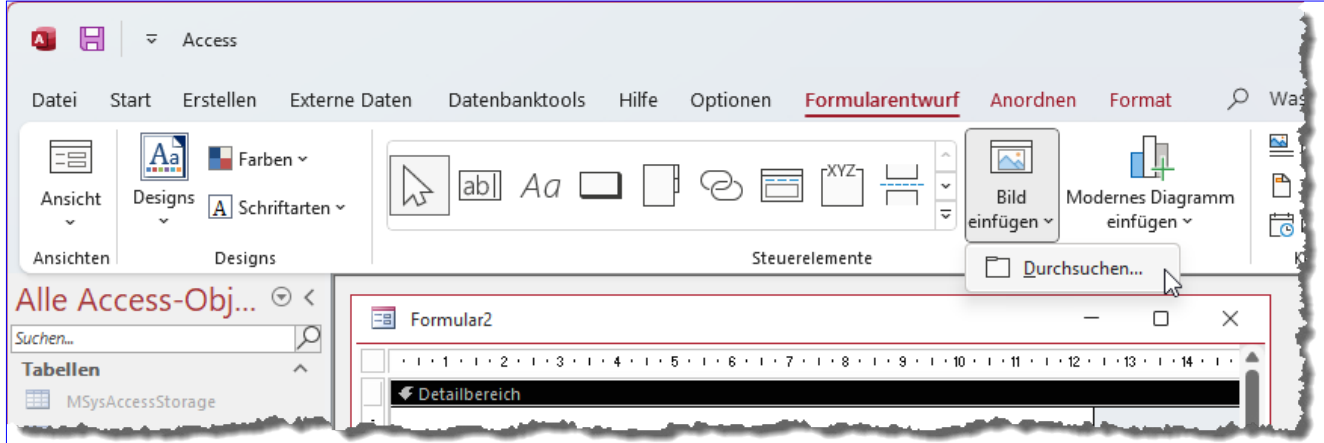

<span id="page-30-0"></span>Bild 1: Hinzufügen eines Bildes als Inhalt eines Bildsteuerelements oder für andere Belange

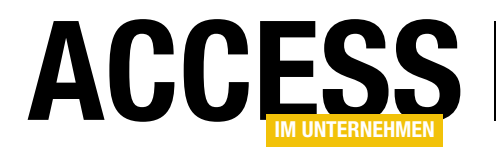

chen... statt der eingebauten Funktion ausgelöst wird. Das können wir durch eine entsprechende Ribbon-Definition erreichen, in der wir in einem command-Element einen Verweis auf das entsprechende Steuerelement und einen Aufruf einer alternativen Prozedur angeben.

#### Die Ribbon-Definition sieht wie folgt aus:

```
<customUI xmlns="http://schemas.microsoft.com/µ
                                  office/2006/01/customui">
   <commands>
     <command onAction="onAction" idMso="SharedImageBrowse"/>
  </commands>
```
</customUI>

#### Die hier angegebene Prozedur für das Attribut onAction können wir wie folgt definieren:

```
Public Sub OnAction(control As IRibbonControl,
         ByRef CancelDefault)
    BilderImportieren True
```
End Sub

Diese ruft die Prozedur BilderImportieren auf, die wir im oben genannten Beitrag beschrieben haben.

Wenn wir diese Ribbondefinition in der Anwendung unterbringen, zum Beispiel für ein Formular oder als Anwendungsribbon, steht die Funktion zwar zur Verfügung und überschreibt auch die eingebaute Funktion des Ribbon-Steuerelements, aber diese hilft uns dann auch nur in der aktuellen Anwendung weiter. Und wer sucht schon in den eingebauten Steuerelementen des Ribbons nach benutzerdefinierten Funktionen? Deshalb machen wir es einen Schritt professioneller und bauen die Funktion in ein COM-Add-In ein, das die Funktion fortan in jeder Access-Instanz zur Verfügung stellt – egal, welche Anwendung wir darin geöffnet haben.

#### Einbau in ein COM-Add-In

Den Einbau der beiden Routinen aus dem oben genannten Artikel in ein COM-Add-In beziehungsweise dessen Erstellung erfolgt mit dem Tool twinBASIC, das wir schon in einigen Beiträgen erwähnt haben. Interessant als Zusatzinformation zu dem, was Sie im vorliegenden Beitrag lesen, dürfte der Beitrag twinBASIC – COM-Add-Ins für Access (www.access-im-unternehmen.de/1306) sein.

#### Download und Installation von twinBASIC

Da twinBASIC mittlerweile eine andere Plattform als Entwicklungsumgebung verwendet, weisen wir nochmal auf den Download und die Installation hin.

Der Download der jeweils neuesten Version erfolgt über diesen Link:

https://github.com/twinbasic/twinbasic/releases

#### twinBASIC BETA 277 Pre-release

- WARNING: there are known memory leaks in this version, so memory usage will be higher than normal
- · added: TextBox.Scroll event [ fafalone, discord ]
- · added: TextBox.WheelScrollEvent property (default True) [fafalone, discord ]
- · added: TreeView.Scroll event [ fafalone, discord ]
- · added: TreeView.WheelScrollEvent property (default True) [ fafalone, discord ]
- fixed: 'Tab Size' would not update all open editors immediately without restart (only the active editor) [ Tecman, discord  $\mathbf{I}$

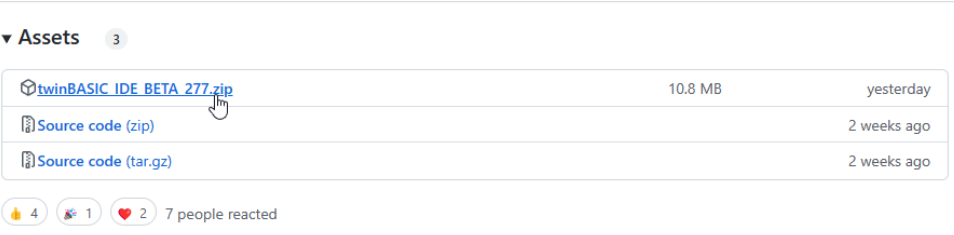

<span id="page-31-0"></span>Bild 2: Download der twinBASIC-Entwicklungsumgebung

Hier erweitern Sie für die gewünschte Version den Bereich Assets (siehe [Bild 2](#page-31-0)) und laden die Datei herunter, beispielsweise twinBASIC\_IDE\_BETA\_277.zip.

Anschließend stellen Sie die Option Zulassen für die heruntergeladene Datei auf Ja ein (siehe [Bild](#page-32-0)  [3](#page-32-0)). Die Eigenschaft finden Sie im Eigenschaften-Dialog der Datei, den Sie mit dem entsprechenden Kontextmenü-Befehl öffnen.

Danach extrahieren Sie die in der Zip-Datei enthaltenen Dateien in ein Verzeichnis Ihrer Wahl.

Anschließend können Sie durch einen Doppelklick auf die Datei twinBASIC.exe direkt mit der An-

wendung arbeiten – es ist keine Installation nötig.

#### Neues COM-Add-In anlegen

Wir legen nach dem Start von twinBASIC dort ein neues Projekt auf Basis der Vorlage Sample 5. MyCOMAddin an, das auf der Seite Samples der Startseite von twinBASIC angezeigt wird.

Dieses Projekt enthält alles, was man für das Erstellen eines eigenen COM-Add-Ins braucht – angefangen von einer Ribbon-Anpassung mit einem individuellen tab-Element plus Button, der die ebenfalls integrierte Prozedur auslöst.

Wir wollen unser Projekt amvAddPictures benennen und auch die einzige Klasse des Projekts erhält diesen Namen. Der eindeutige Klassen-Identifizierer wurde von twinBASIC automatisch vergeben. Die Klasse implementiert zwei Schnittstellen, nämlich IDTExtensibility2 und IRibbon-Extensibility:

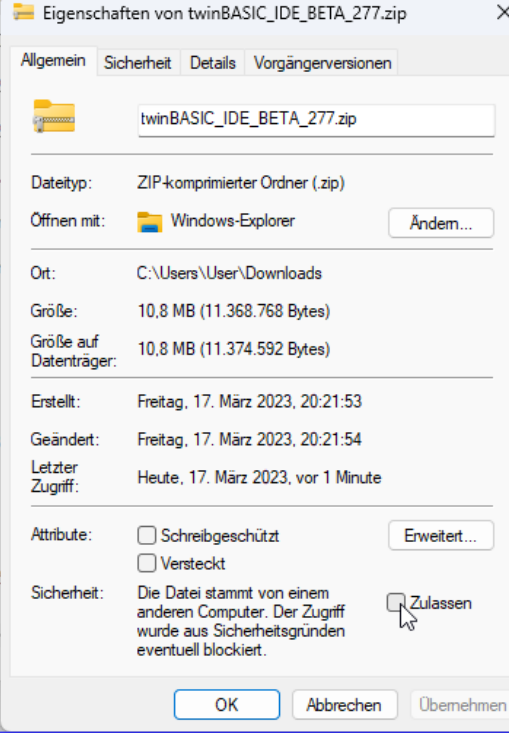

<span id="page-32-0"></span>Bild 3: Aktivieren der Sicherheit der Zip-Datei

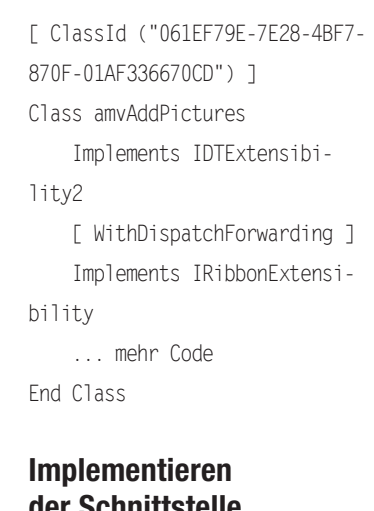

## der Schnittstelle IDTExtensibility2

Die Schnittstelle IDTExtensibility2 gibt die Methoden vor, die zu verschiedenen Ereignissen beim Öffnen, Schließen et cetera der Access-Anwendung ausgeführt werden. Uns interessiert nur eine davon, nämlich

**OnConnection.** Diese wird nämlich genau dann ausgelöst, wenn der Benutzer eine Access-Instanz öffnet und liefert einige interessante Parameter. Auch hier interessiert uns nur ein Parameter, nämlich Application. Dieser liefert einen Verweis auf die aufrufende Anwendung, in diesem Fall Access.Application. Da die Funktionen eines COM-Add-Ins meist auf die aktuelle Access-Instanz zugreifen sollen, speichern wir den Verweis auf diese Instanz in einer Objektvariablen, die wir wie folgt deklarieren:

#### Private objAccess As Access.Application

Für die Verwendung dieser Klasse benötigen wir, ähnlich wie im VBA-Editor beim Zugriff auf die Objekte anderer Bibliotheken, einen Verweis.

Diesen fügen wir über die Projekteigenschaften hinzu, die wir über den Eintrag Settings im Projektexplorer öffnen können. Hier scrollen wir zum Bereich COM Type Library / ActiveX References, wo wir im unteren Feld

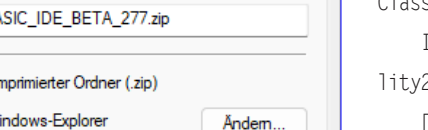

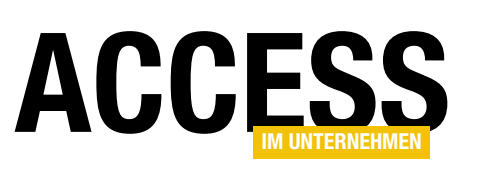

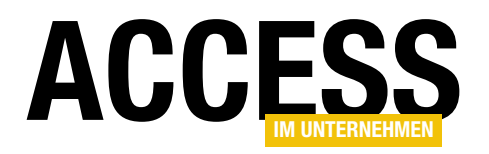

nach Access suchen und den gewünschten Eintrag anhaken (siehe [Bild 4](#page-33-0)). Damit diese Änderung wirksam wird, müssen wir das Projekt speichern, schließen und erneut öffnen.

#### Schnittstellen implementieren

Die Methoden der Schnittstelle implementieren wir darunter wie in [Listing 1.](#page-33-1) Wir bilden hier auch die weiteren, nicht mit Anweisungen gefüllten Methoden ab, da diese auf jeden Fall im Projekt implementiert werden müssen.

#### Implementierung der Schnittstelle IRibbonExtensibility

Die zweite Schnittstelle erlaubt das Implementieren einer Funktion, die ebenfalls beim Start von Access ausgelöst

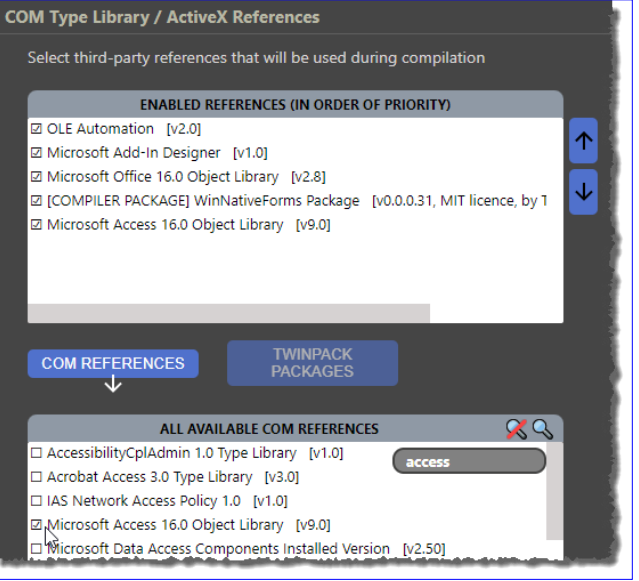

<span id="page-33-0"></span>Bild 4: Verweis auf die Access-Bibliothek hinzufügen

```
Sub OnConnection(ByVal Application As Object, ByVal ConnectMode As ext_ConnectMode, ByVal AddInInst As Object, _
         ByRef custom As Variant()) Implements IDTExtensibility2.OnConnection
    Set objAccess = Application
End Sub
Sub OnDisconnection(ByVal RemoveMode As ext DisconnectMode, ByRef custom As Variant())
         Implements IDTExtensibility2.OnDisconnection
End Sub
Sub OnAddInsUpdate(ByRef custom As Variant()) Implements IDTExtensibility2.OnAddInsUpdate
End Sub
Sub OnStartupComplete(ByRef custom As Variant()) Implements IDTExtensibility2.OnStartupComplete
End Sub
Sub OnBeginShutdown(ByRef custom As Variant()) Implements IDTExtensibility2.OnBeginShutdown
End Sub
Listing 1: Implementierung der Methoden der Schnittstelle IDTExtensibility2
```
<span id="page-33-1"></span>Private Function GetCustomUI(ByVal RibbonID As String) As String Implements IRibbonExtensibility.GetCustomUI Dim strXML As String strXML &= "<customUI xmlns=""http://schemas.microsoft.com/office/2006/01/customui"">" & vbCrLf strXML &= " <commands><command onAction=""onAction"" idMso=""SharedImageBrowse""/></commands>" strXML &= "</customUI>" & vbCrLf Return strXML End Function Listing 2: Die Funktion, die eine Ribbondefinition entgegennimmt